Fujitsu PC Corporation has made every effort to ensure the accuracy and completeness of this document. Because ongoing development efforts are made to continually improve the capabilities of our products, however, the data contained herein represents Fujitsu design objectives and is provided for comparative purposes; actual results may vary based on a variety of factors. This product data does not constitute a warranty. Specifications are subject to change without knowledge.

Fujitsu and the Fujitsu logo are registered trademarks of Fujitsu Limited; Stylistic is a registered trademark of Fujitsu PC Corporation.

Microsoft and Windows are registered trademarks of Microsoft Corporation.

PCMCIA and CardBus are registered trademarks of the Personal Computer Memory Card International Association.

Intel, Pentium, and SpeedStep are registered trademarks of Intel Corporation.

Atheros is a registered trademark of Atheros Communications. Inc.

Kensington and MicroSaver are registered trademarks of the Kensington Technology Group.

Wi-Fi is a trademark of the Wireless Ethernet Compatibility Alliance (WECA).

All other products are trademarks or registered trademarks of their respective companies.

#### Warning

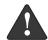

Handling the cord on this product will expose you to lead, a chemical known to the State of California to cause birth defects or other reproductive harm.

Wash hands after handling.

Copyright 2002 - Fujitsu PC Corporation. All rights reserved. No part of this publication may be copied, reproduced, or translated, without the prior written consent of Fujitsu PC Corporation. No part of this publication may be stored or transmitted in any electronic form without the prior consent of Fujitsu PC Corporation

B5FH-TBD-02EN-00

#### **DECLARATION OF CONFORMITY** according to FCC Part 15

Responsible Party Name: Fujitsu PC Corporation

Address: 5200 Patrick Henry Drive Santa Clara, CA 95054

> Telephone: 408-982-9500

Declares that product: Model Series: Stylistic® ST5000 Tablet PC

Complies with Part 15 of the FCC Rules

This device complies with Part 15 of the FCC rules. Operation is subject to the following two conditions: (1) This device may not cause harmful interference, and, (2) This device must accept any interference received, including interference that may cause undesired operation.

Note: For more detailed information about the FCC rules and their applicability to the Stylistic ST5000 Series Tablet PC, refer to Chapter 5 of this document.

Stylistic ST5000 Series Tablet PC - User's Guide

# **Table of Contents**

| PREFACE                                                                                                    | Replacing the Pen Tip                    |    |
|----------------------------------------------------------------------------------------------------|------------------------------------------|----|
| About This Guide                                                                                                    | Removing and Installing the Battery      |    |
| Fujitsu Contact Information                                                                                                    | Tips for Conserving Battery Power        |    |
| Warranty Information                                                                                                    | Modem Connection                         |    |
| ,                                                                                                    | PC Card Slot                             |    |
| 1                                                                                                    | Removing and Installing Memory Modules : | 28 |
| GETTING STARTED                                                                                                    | 3                                        |    |
| WITH YOUR TABLET PC                                                                                                    | CARE AND MAINTENANCE                     |    |
| In-box Items for the Stylistic                                                                                                    |                                          | 24 |
| ST5000 Series Tablet PC 1                                                                                                    | Protecting the Display Screen            |    |
| Optional Accessories 2                                                                                                    | Storing the Tablet PC                    |    |
| Stylistic Tablet PC Features                                                                                                    | Avoiding Overheating                     |    |
| Status Display                                                                                                    | Cleaning the Display Screen              |    |
| Application Buttons                                                                                                    | Troubleshooting                          |    |
| Navigation Buttons                                                                                                    | Drive Image Special Edition (DISE)       |    |
| Tertiary Functions of Application                                                                                                    | Drive image special Edition (Dist)       | رر |
| and Navigation Buttons                                                                                                    |                                          |    |
| Setting up the Security Panel                                                                                                    | 4                                        |    |
| Passwords                                                                                                    | _                                        |    |
| Using Your Security Panel                                                                                                    | SPECIFICATIONS                           |    |
| Precautions                                                                                                    |                                          |    |
| Uninstalling the Security Panel Application 15                                                                                                    | Physical Specifications                  |    |
| Connectors and Peripheral Interfaces 17                                                                                                    | Processing Specifications                |    |
| Control and Conpress mornages and Control and Control | Memory/Storage Specifications            |    |
| •                                                                                                    | Display Specifications                   |    |
| 2                                                                                                    | Interface Specifications                 |    |
|                                                                                                    | Power Specifications                     |    |
| USING YOUR TABLET PC                                                                                                    | Environmental Specifications             |    |
| Custom Chatan                                                                                                    | Additional Specifications                |    |
| System States                                                                                                    | Additional Specifications                | 70 |
| Powering Up the Tablet PC                                                                                                    | _                                        |    |
| Shutting Down the System                                                                                                    | 5                                        |    |
| Suspending System Operation                                                                                                    |                                          |    |
| Adjusting the Display Brightness                                                                                                    | AGENCY NOTICES                           |    |
| Using the Pen                                                                                                    |                                          |    |
| Calibrating the Pen                                                                                                    | Notices                                  | 43 |
| Installing a Pen Tether                                                                                                    |                                          |    |

# APPENDIX: WIRELESS LAN USER'S GUIDE

| Before Using the Wireless LAN                                       |    |
|---------------------------------------------------------------------|----|
| For better communicationsStopping transmissionStarting Transmission | 52 |
| Connecting the WLAN                                                 |    |
| Flow of operations                                                  | 53 |
| Other settings Setting of power-saving function                     | 59 |
| Troubleshooting the WLAN Troubleshooting                            | 60 |
| Wireless LAN Glossary Glossary                                      | 62 |
| IP address information Additional information                       | 64 |
| WLAN Specifications Specification                                   | 65 |
| INDEX                                                               |    |

# Preface

Stylistic ST5000 Series Tablet PC User's Guide - Preface

### **Preface**

#### **ABOUT THIS GUIDE**

The Stylistic<sup>®</sup> ST5000 Series Tablet PC is a highperformance, pen-based computer that has been designed to support Microsoft<sup>®</sup>Windows<sup>®</sup> XP Tablet PC Edition.

This manual explains how to operate your Fujitsu Stylistic ST5000 Series Tablet PC's hardware and built-in system software.

The Stylistic ST5000 Series Tablet PC is a completely self-contained unit with an active-matrix (TFT) color LCD display and an active digitizer. It has a powerful interface that enables it to support a variety of optional features.

#### Conventions Used in the Guide

Keyboard keys appear in brackets.

Example: [Fn], [F1], [ESC], [ENTER] and [CTRL].

Pages with additional information about a specific topic are cross-referenced within the text.

Example: (See page xx.)

On screen buttons or menu items appear in bold Example: Click OK to restart your Tablet PC.

DOS commands you enter appear in Courier type. Example: Shut down the computer?

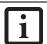

The information icon highlights information that will enhance your understanding of the subject material.

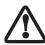

The caution icon highlights information that is important to the safe operation of your computer, or to the integrity of your files. Please read all caution information carefully.

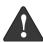

The warning icon highlights information that can be hazardous to either you, your computer, or your files. Please read all warning information carefully.

#### **FUJITSU CONTACT INFORMATION**

#### Service and Support

You can contact Fujitsu Service and Support in the following ways:

- Toll free: 1-800-8Fujitsu (1-800-838-5487)
- Fax: 408-764-2724
- E-mail: 8fujitsu@fujitsupc.com
- Web site: http://www.fujitsupc.com

Before you place the call, you should have the following information ready so the customer support representative can provide you with the fastest possible solution:

- Product name
- Product configuration number
- Product serial number
- Purchase date
- Conditions under which the problem occurred
- Any error messages that have occurred
- Hardware configuration
- Type of device connected, if any

#### Fujitsu Online

You can go directly to the online Fujitsu product catalog for your Tablet PC by going to the Fujitsu Web site at: http://www.fujitsupc.com

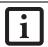

You must have an active internet connection to use the online URL links.

#### WARRANTY INFORMATION

Your Stylistic ST5000 Series Tablet PC is backed an International Limited Warranty. Check the service kit that came with your system for warranty terms and conditions.

Stylistic ST5000 Series Tablet PC User's Guide - Preface

# 1 Getting Started with Your Tablet PC

Stylistic ST5000 Series Tablet PC User's Guide - Section One

## Getting Started with Your Stylistic Tablet PC

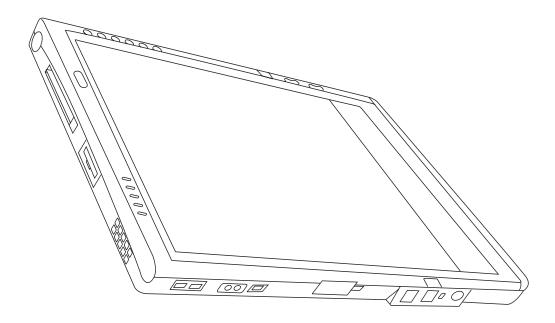

Figure 1-1. Stylistic ST5000 Series Tablet PC

The Stylistic<sup>®</sup> ST5000 Series Tablet PC is a highperformance, pen-based computer that has been designed to support Microsoft<sup>®</sup> Windows<sup>®</sup> XP Tablet PC Edition. This chapter provides an overview of the Stylistic ST5000 Series Tablet PC and its features.

# IN-BOX ITEMS FOR THE STYLISTIC ST5000 SERIES TABLET PC

Verify that the following items are included in the box with your Tablet PC:

- Stylistic ST5000 Series active pen
- Pen tips (quantity: 5)
- · Pen tether
- Main battery
- · Power cord
- · AC adapter
- Screen protectors (quantity: 2)

#### **OPTIONAL ACCESSORIES**

The following optional accessories can be used with the Stylistic ST5000 Series Tablet PC. Refer to the instructions provided with these accessories for details on their use.

| Peripheral/Accessory                                            | Fujitsu Part Number |
|-----------------------------------------------------------------|---------------------|
| Docking Options                                                 |                     |
| Stylistic ST5000 Series Tablet Dock, with CD-ROM drive          | FPCPRTBD            |
| Stylistic ST5000 Series Tablet Dock, with Combo DVD/CD-RW drive | FPCPRTBD            |
| Carrying Cases                                                  |                     |
| Stylistic ST5000 Series Executive Leather Portfolio Case        | FPCCCTBD            |
| Stylistic ST5000 Series Ballistic Nylon Road Warrior Case       | FPCCCTBD            |
| Stylistic ST5000 Series Bump Case                               | FPCCCTBD            |
| Harsh Environment Case                                          | FPCCCTBD            |
| Storage Options                                                 |                     |
| External USB Floppy Disk Drive                                  | FPCFDD12            |
| Memory                                                          |                     |
| 256MB SO DIMM, DDR333                                           | FPCEMTBD            |
| 512MB SO DIMM, DDR333                                           | FPCEMTBD            |
| 128MB Compact Flash Card                                        | FPCEMC02            |
| 256MB Compact Flash Card                                        | FPCEMC03            |
| Compact Flash Card Adapter                                      | FPCCFA01            |
| Power Options                                                   |                     |
| AC Adapter with US Cord                                         | FPCAC23             |
| Main Battery                                                    | FPCBP63TBD          |
| Auto/Airline Adapter                                            | FPCAA02             |
| Battery Charger                                                 | FPCBC06             |
| Additional Accessories                                          |                     |
| Wireless Keyboard                                               | FPCKBTBD            |
| USB Keyboard                                                    | FMWKB5A             |
| Wireless Mouse                                                  | FPCMO07             |
| Stylistic ST5000 Series Pen (2-pack)                            | FPCPN07AP           |
| Screen Protectors (12-pack)                                     | FPCSPTBD            |

<sup>\*</sup> For the latest list of accessories available for your Stylistic ST5000 Series Tablet PC, be sure to frequently check the Fujitsu Web site at: www.fujitsupc.com.

Table 1-1. Stylistic ST5000 Series Optional Accessories

#### STYLISTIC TABLET PC FEATURES

Features and controls that you use to operate the Stylistic ST5000 Series Tablet PC are outlined below and illustrated in Figures 1-1 through 1-5. Details on using these features and controls are provided later in this manual.

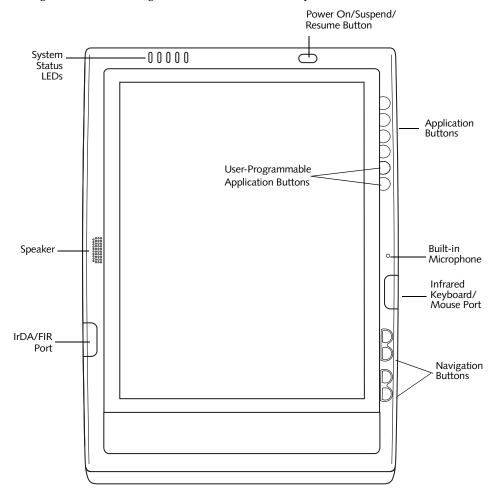

Figure 1-2. Stylistic ST5000 Series Tablet PC Features (Front View)

#### Front Features:

- System status LEDs: Indicate the operational status of the Tablet PC and hard disk drive and the charge level of the battery.
- Power On/Suspend/Resume button: Allows you to turn on, off, suspend, resume, hibernate or wake the Tablet PC in order to optimize battery life.
- Infrared keyboard/mouse port: The infrared port wraps around the front and bottom of the display, and is used for communicating with a proprietary infrared keyboard or mouse.<sup>†</sup>
- Application buttons: Allow you to quickly launch pre-defined applications and utilities by pressing a button.

- Navigation buttons: The navigation buttons allow you to move: Page Up/Page Down, Tab Right/Tab Left, Cursor Up/Cursor Down, and Cursor Right/ Cursor Left.
- IrDA/FIR port: Provides an infrared interface for communication with devices compliant with IrDA Standard Revision 1.1.
- Speaker: Allows you to listen to mono audio files.
- Built-in Microphone: The built-in microphone allows you to input mono audio.

<sup>&</sup>lt;sup>†</sup> These peripherals and accessories are sold separately.

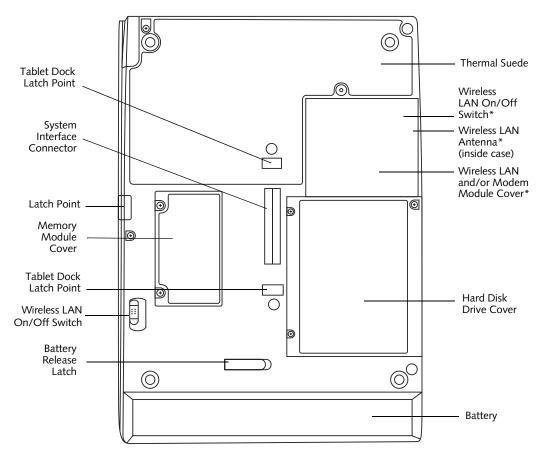

Figure 1-3. Stylistic ST5000 Series Tablet PC Features (Back View)

\* The system is configured with one of two modules: a standard modem module or an optional wireless LAN/LAN/modem combo module.

#### **Back Features:**

- System interface connector: Allows you to connect the optional Stylistic Tablet Dock.<sup>†</sup>
- Removable battery: Can be removed and replaced with a charged battery.<sup>†</sup>
- Battery release latch: Used to release the removable battery.
- Tablet Dock latch point: Allows you to attach the system to an optional Tablet Dock. †
- Memory module cover: Removable cover over the memory modules.
- Thermal Suede: Several areas of the system back are covered with "thermal suede". This material should

- not be removed. It is designed to minimize the temperature of the system for the user when a running system is carried for a period of time.
- Wireless LAN module cover: Provides protection for the optional wireless LAN radio solution.<sup>†</sup>
- Wireless LAN On/Off switch: For systems with a wireless device installed, this switch turns the device on and off. You should switch the device off when it is not in use in order to maximize battery life.
- Hard disk drive cover: Covers the hard disk drive module.
- <sup>†</sup> These peripherals and accessories are sold separately.

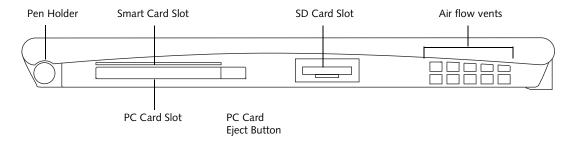

Figure 1-4. Stylistic ST5000 Series Tablet PC Features (Top View)

#### Top Features:

- Pen: The main input device that you use to execute programs and enter data. A pen holder is built into the Tablet PC to store the pen when not in use.
- Smart Card Slot: The dedicated Smart Card slot allows you to install a Smart Card<sup>†</sup> on which you can store such data as medical information or electronic "cash".
- SD Card Slot: The Secure Digital (SD) card slot allows you to install a flash memory card<sup>†</sup> for data storage.

This architecture allows you to transfer data between a variety of different digital devices.

- PC Card slot: Allows you to install a Type I or Type II PCMCIA Card<sup>†</sup> in the system.
- Air flow vents: Provides secondary cooling for processor. (Do not obstruct the vents.)
- <sup>†</sup> These peripherals and accessories are sold separately.

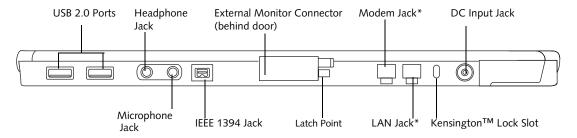

Figure 1-5. Stylistic ST5000 Series Tablet PC Features (Left Side View)

\* The system is configured with one of two modules: a standard modem module or an optional wireless LAN/LAN/modem combo module. The mini-PCI expansion slot into which these modules are plugged (located under the cover) can be used to accommodate other mini-PCI devices.

#### Left-Side Features:

- USB 2.0 ports: Allow you to connect Universal Serial Bus-compliant devices (compliant with USB Standard Revision 2.0) to the Tablet PC. Additional USB ports are located on the optional Tablet Dock<sup>†</sup>.
- Headphone Jack: Allows you to connect a set of stereo headphones<sup>†</sup>.
- External Monitor Connector: The External Monitor connector allows you to connect an external VGA, XGA, or SVGA CRT monitor.
- Modem jack: Allows you to connect a standard RJ-11 connector to the Tablet PC's internal 56 Kbps modem. Note that the internal 56 Kbps LAN/modem module installed in the Stylistic ST5000 Series Tablet PC has actual maximum transfer rates of 53 Kbps (receive), 33.6 Kbps (send), and 14.4 Kbps (fax). Download rates are limited to 53 Kbps in the United

#### States due to FCC restrictions.

- DC input connector: Allows you to connect the AC adapter or auto adapter.<sup>†</sup>
- Microphone Jack: Allows you to connect an external microphone<sup>†</sup>.
- IEEE 1394 Jack: Allows you to connect between your Tablet PC and peripherals such as a digital video camera<sup>†</sup>.
- LAN jack: Allows you to connect a standard RJ-45 connector to the Tablet PC's internal local area network (LAN).
- Kensington™ lock slot: Allows you to attach a Kensington MicroSaver™-compatible security cable.†
- <sup>†</sup> These peripherals and accessories are sold separately.

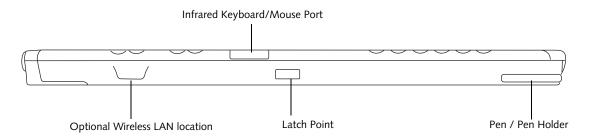

Figure 1-6. Stylistic ST5000 Series Tablet PC Features (Right Side View)

#### Right-Side Features:

- Pen: The main pointing device that you use to execute programs and enter data. A pen holder is built into the Tablet PC to store the pen when not in use.
- Infrared keyboard/mouse port: The infrared port wraps around the front and bottom of the display, and is used for communicating with an optional proprietary infrared keyboard or mouse<sup>†</sup>.
- Wireless LAN location: The optional wireless LAN device<sup>†</sup> is located inside of the system housing.
- <sup>†</sup> These peripherals and accessories are sold separately.

#### STATUS DISPLAY

Icons appear in the status display indicating the status of system functions such as system power and battery charge level. The location of icons in the Status display is shown in Figure 1-7..

Table 1-2. explains how individual icons are displayed, and describes what the variations of that display indicate. (If an icon is not displayed, it indicates that the related system function is off or inactive.

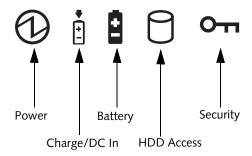

Figure 1-7. Status Display Icons

In the following table, a "blinking" LED flashes at the rate of once per second; an LED that is "blinking, slow" flashes at the rate of one second on, five seconds off.

| Icon            | Mode/State                                                                                                    | LED State         | Remarks                                                                                                    |
|-----------------|----------------------------------------------------------------------------------------------------|-------------------|----------------------------------------------------------------------------------------------------|
| Power           | <ul><li>On State</li><li>Idle Mode</li></ul>                                                                                     | Green, continuous | The system is powered on and ready for use.                                                                                                    |
| <b>9</b>        | Suspend-to-RAM                                                                                                    | Green, blinking   | The system has suspended and saved active settings to RAM.                                                                                                    |
|                 | <ul><li>Off State</li><li>Hibernate<br/>(Save-to-Disk)</li></ul>                                                                 | Off               | The system has suspended and saved settings and data to the hard disk drive.                                                                                              |
| Charge/DC<br>In | <ul> <li>On State</li> <li>Idle Mode</li> <li>Suspend-to-RAM</li> <li>Hibernate<br/>(Save-to-Disk)</li> <li>Off State</li> </ul> | Amber             | AC adapter and battery are available and system is charging.                                                                                                    |
| <b>*</b>        |                                                                                                    | Green             | <ul> <li>AC adapter and battery are available and system is not charging (battery fully charged).</li> <li>AC adapter is available but battery is not present.</li> </ul> |
|                 |                                                                                                    | Amber, blinking   | AC adapter and battery are available and waiting to charge (battery is out of thermal range).                                                                             |
|                 |                                                                                                    | Off               | AC adapter is not available.                                                                                                    |

In the following table, a "blinking" LED flashes at the rate of once per second; an LED that is "blinking, slow" flashes at the rate of one second on, five seconds off.

| Icon          | Mode/State                                                                               | LED State                                       | Remarks                                                                                                    |
|---------------|------------------------------------------------------------------------------------------|-------------------------------------------------|----------------------------------------------------------------------------------------------------|
| Battery       | On State                                                                                 | Green, continuous                               | Battery charge is between 50%-100%                                                                                                    |
|               | Idle Mode                                                                                | Amber, continuous                               | Battery charge is between 13%-49%                                                                                                    |
|               |                                                                                          | Red, continuous                                 | Battery charge is between 0%-12%                                                                                                    |
| <u> </u>      |                                                                                          | Red, blinking                                   | There is a battery error.                                                                                                    |
|               | Suspend-to-RAM,<br>without AC adapter                                                    | Green, blinking slow                            | Battery charge is between 50%-100%.                                                                                                    |
|               | Suspend-to-RAM                                                                           | Amber, blinking slow                            | Battery charge is between 13%-49%.                                                                                                    |
|               | with AC adapter                                                                          | Red, blinking slow                              | Battery charge is between 0%-12%.                                                                                                    |
|               | <ul> <li>Hibernate<br/>(Save-to-Disk),<br/>with AC adapter</li> <li>Off State</li> </ul> | Off                                             | Battery is not installed, or system is off or in Hibernate mode.                                                                                                    |
|               | Hibernate<br>(Save-to-Disk),<br>without AC adapter                                       |                                                 | If battery is inserted during power off, LED blinks amber for 4 seconds to detect battery. Battery status is displayed for 5 seconds after that.                                                                   |
| HDD<br>Access | <ul><li>On State (or flashing)</li><li>Idle Mode</li></ul>                               | Green                                           | Displayed when hard disk drive is accessed.                                                                                                    |
|               | Suspend-to-RAM                                                                           | Off                                             | Hard disk drive is not being accessed.                                                                                                    |
| U             | <ul> <li>Hibernate<br/>(Save-to-Disk)</li> </ul>                                         |                                                 |                                                                                                    |
|               | Off State                                                                                |                                                 |                                                                                                    |
| Security      | On State                                                                                 | Green, blinking (until password is entered) TBD | The Security Indicator flashes (if a password was set) when the system resumes from Off or Standby modes. You must enter the password that was set in the Security Panel before your system will resume operation. |

Table 1-2. System Status Indicators

#### **APPLICATION BUTTONS**

The six application buttons are located on the upper right-hand side of a vertically-oriented system. (See figure 1-2 on page 3 for location). Three of the buttons have secondary functions. The secondary functions are activated by pressing the Function (Fn) button while pressing the application button.

The buttons also have separate tertiary functions that can be used while the system is booting up. For more

information about the tertiary functions, refer to Table 1-5 on page 13.

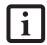

Ctl-Alt-Del is the only Application button that can be used while the system is logging on or when the system is locked (i.e., when you have the Logon or Computer Locked window showing on your desktop).

| Button Icon<br>and Name<br>(Primary) | Tablet Icon<br>(Fn +<br>Button)<br>(Secondary) | Description                                                                                                    |
|--------------------------------------|------------------------------------------------|----------------------------------------------------------------------------------------------------|
| Ctl-Alt-Del<br>Button                | Security<br>Button                             | <ul> <li>The Ctl-Alt-Del button performs two functions:</li> <li>Pressing the Ctl-Alt-Del button for approximately one second allows you to log on after boot, after locking the workstation, or after resuming from power management</li> <li>After log-on, pressing the Ctl-Alt-Del button for two seconds launches the Windows Security screen.</li> <li>Security Button: All five buttons are used when implementing security functions. Four of the buttons are used to enter the password, and the fifth is used as an Enter button. See "Security Functions of Application Buttons" on page 14</li> </ul> |
| EMail<br>Button                      | Internet<br>Button                             | When you press the <b>EMail</b> button, you automatically launch Microsoft Outlook where you can read, create, and send emails.  When you press the <b>Fn + EMail</b> buttons at the same time, you automatically launch the Web browser. The default page to which you go is the Fujitsu home page. If you would like to change your home page, go to the Control Panel-> Internet Options. Select the General tab and enter the starting address you would like to use.                                                                                                    |
| Orientation<br>Button                | Display<br>Mode<br>Button                      | When you press the <b>Orientation</b> button, the system screen orientation changes from portrait (vertical) to landscape (horizontal) or from landscape to portrait. When you would like to use the Tablet PC as an eBook, for example, you would use the portrait orientation, when accessing spreadsheets, you would more typically use a landscape orientation.  When you press the <b>Fn + Orientation</b> buttons at the same time*, the Graphics Options Output menu is launched. From that menu you can choose the display mode you would like to use.                                                   |

| Button Icon<br>and Name<br>(Primary) | Tablet Icon<br>(Fn +<br>Button)<br>(Secondary) | Description                                                                                                    |
|--------------------------------------|------------------------------------------------|----------------------------------------------------------------------------------------------------|
| ESCAPE<br>Button                     | A<br>Application<br>A Button                   | The <b>Escape</b> application button acts the same way as an Escape key on a keyboard.  When you press the <b>Fn + Esc</b> buttons at the same time*, they act to invoke a predetermined application or generate a combination keystroke, as assigned in the Tablet Button Settings utility. (You can change the settings in <b>Control Panel</b> -> <b>Tablet Button Settings</b> ).  By default, pressing the <b>Fn + Esc</b> combination acts the same as if you had pressed <b>Ctl + Esc</b> on a keyboard: the Start menu is launched.    |
| ENT<br>Enter<br>Button               | Application<br>B Button                        | The <b>Enter</b> application button acts the same way as an Enter key on a keyboard.  Pressing the <b>Fn + Ent</b> buttons at the same time*, acts to invoke a pre-determined application or keystroke combination, as assigned in the Tablet Button Settings utility. (You can change the settings in <b>Control Panel</b> -> <b>Tablet Button Settings</b> ).  By default, pressing the <b>Fn + Ent</b> combination acts the same as if you had pressed <b>Alt</b> on a keyboard: it selects a main menu in the typical Windows application. |
| Function<br>Button                   |                                                | The <b>Function</b> button works in conjunction with the other application buttons to provide additional functionality for the buttons. Refer to specific details above.*  Pressing the <b>Fn</b> button twice in succession (within the "sticky" time*), causes the Fujitsu menu to appear on your screen, allowing you to modify certain system settings.                                                                                                    |

Table 1-3. Application Buttons - Primary and Secondary Functions

\* The Fn button has a handy "sticky" feature that allows you to press two buttons in immediate succession, rather than at exactly the same time. After pressing the Fn button, you have a short time (2 to 3 seconds) to press the second button.

#### **NAVIGATION BUTTONS**

The two navigation buttons are located on the lower right-hand side of a vertically-oriented system. (*See figure 1-2 on page 3 for location*). Each of the buttons can be toggled by pressing either end of the button.

The buttons have dual functions. The secondary functions are activated by pressing the Function (Fn) button while pressing the application button\*.

The buttons also have separate tertiary functions that can be used while the system is booting up. For more

information about the tertiary functions, refer to Table 1-5 on page 13.

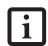

Ctl-Alt-Del is the only Application button that can be used while the system is logging on or when the system is locked (i.e., when you have the Logon or Computer Locked window showing on your desktop).

| Buttons/icons | Purpose (when pressed alone)<br>("Primary" function)                                                                                                    | Purpose (when pressed with Fn button)<br>("Secondary" function)                                                                                                    |
|---------------|----------------------------------------------------------------------------------------------------|----------------------------------------------------------------------------------------------------|
|               | This button consists of Page Up and Page Down segments. When the Page Up portion is pressed, you will scroll up one page.  When the Page Down portion is pressed, you will scroll down one page. | When pressed with the Function (Fn) button*, the Up portion of this button allows you to tab right.  When pressed with the Function (Fn) button*, the Down portion of this button allows you to tab left.                     |
| <b>▶ ▲ ▼</b>  | This button consists of Up and Down segments. When the Up portion is pressed, the cursor will move up.  When the Down portion is pressed, the cursor will move down.                             | When pressed with the Function (Fn) button*, the Up portion of this button will move the cursor to the right.  When pressed with the Function (Fn) button*, the Down portion of this button will move the cursor to the left. |

\* The Fn button has a handy "sticky" feature that allows you to press two buttons in immediate succession, rather than at exactly the same time. After pressing the Fn button, you have a short time (2 to 3 seconds) to press the second button.

Table 1-4. Navigation Buttons

#### TERTIARY FUNCTIONS OF APPLICATION AND NAVIGATION BUTTONS

While you are booting up your system, the Application Buttons and Navigation buttons can be used for entering and navigating through the Basic Input-Output System (BIOS), and for invoking the Advanced Options Menu, where you can enter different modes (such as Safe Mode).

The BIOS is a program and a set of parameters that are stored in ROM, which tests and operates your Tablet PC from when you turn it on until it loads your installed

operating system from disk. Information from the BIOS is transferred to the operating system to provide it with information on the configuration and status of the hardware.

The system is booting up while the Fujitsu logo is displayed immediately after turning on the system. The table below indicates how the buttons act while the system is booting up and while you are in the BIOS.

| Buttons/icons         | Purpose (when pressed while the system is booting up)                                                                                                    |
|-----------------------|----------------------------------------------------------------------------------------------------|
| Ctl-Alt-Del<br>Button | Pressing the <b>Ctl-Alt-Del</b> button while the system is booting up takes you into BIOS setup. This is the same as if you had tapped [ <b>F2</b> ] on a keyboard.                                                                                                    |
| EMail Button          | Pressing the <b>EMail</b> button while the system is booting up opens the Boot Options menu. This is the same as if you had tapped [ <b>F12</b> ] on a keyboard.                                                                                                    |
| Orientation<br>Button | Pressing the <b>Orientation</b> button while the BIOS setup screen is open causes the selected item (if applicable) to change to the next item. Pressing this is the same as tapping the spacebar on a keyboard.                                                                                                    |
| ESC<br>Escape Button  | Pressing the <b>Esc</b> button while the BIOS is open acts to escape from the BIOS. This is the same as if you had tapped [ <b>Esc</b> ] on a keyboard.                                                                                                    |
| ENT<br>Enter Button   | Pressing the <b>Ent</b> button while the BIOS is open acts the same as the [ <b>Ent</b> ] button on a keyboard.                                                                                                    |
| Function Button       | Pressing the <b>Fn</b> button while the system is displaying the operating system boot menu, opens the Advanced Operating System Options menu. This menu allows you to enter different operating system modes (such as Safe Mode). Pressing this button is the same as if you had tapped <b>[F8]</b> on a keyboard. |
|                       | Pressing the top half of the upper navigation button while the BIOS setup screen is open causes the cursor in the BIOS setup screen to move up. This is the same as if you had tapped Arrow Up on a keyboard. This feature is also functional in the operating system boot menu.                                    |
|                       | Pressing the bottom half of the upper navigation button while the BIOS setup screen is open causes the cursor in the BIOS setup screen to move down. This is the same as if you had tapped Arrow Down on a keyboard. This feature is also functional in the operating system boot menu.                             |
| <b>► △</b>            | Pressing the top half of the lower navigation button while the BIOS setup screen is open causes the cursor in the BIOS setup screen to move right. This is the same as if you had tapped Arrow Right on a keyboard.                                                                                                 |
| • •                   | Pressing the bottom half of the lower navigation button while the BIOS setup screen is open causes the cursor in the BIOS setup screen to move left. This is the same as if you had tapped Arrow Left on a keyboard.                                                                                                |

Table 1-5. Tertiary Functions of Application and Navigation Buttons

#### SECURITY FUNCTIONS OF APPLICATION BUTTONS

Five buttons are used when implementing security functions. Four of the buttons are used to enter the password, and the fifth is used as an Enter button. Instructions for using the security feature follow the table.

| Button Icons         | Security Icons | Security Purpose      |
|----------------------|----------------|-----------------------|
| Ctl-Alt-Del Button   | Отп            | Security Enter Button |
| EMail Button         | 1              | Security Button 1     |
| Orientation Button   | 2              | Security Button 2     |
| ESC<br>Escape Button | 3              | Security Button 3     |
| ENT<br>Enter Button  | 4              | Security Button 4     |

Table 1-6. Security Functions of Application Buttons

#### SETTING UP THE SECURITY PANEL

When you receive your Tablet PC, the security panel application is pre-installed without any passwords. The following sections provide detailed information on your security panel, how to set, change or remove passwords.

#### **Numbered Buttons**

Use these buttons to enter your password. (Figure 1-6)

#### **Enter Button**

After entering the button strokes, push this button to enter the password into the Tablet PC. (Figure 1-6)

#### **PASSWORDS**

The user and supervisor password may be set on this Tablet PC. A supervisor password is typically the same for all Tablet PC's and notebooks in a work group, office, or company to allow for system management. Individual computers in a group environment should not use a common password. A password consists of one to five button strokes plus the enter button. A valid stroke consists of pushing one or up to four buttons simultaneously.

The following are valid button strokes:

- Pushing [4] by itself
- Pushing [2] and [3] at the same time
- Pushing [1], [2], and [4] at the same time
- Pushing [1], [2], [3], and [4] at the same time

The following are valid passwords. The numbers within braces ({ }) are button strokes using more than one button.

- {[2]+[3]}, [1], [Enter]
- [4]. [enter]
- {[1]+[3]}, {[2]+[3]+[4]}, [1], [4], [2], [Enter]

#### **Setting Passwords**

When shipped from the factory, no passwords are set. You have a choice of having no password or setting a supervisor and user password. You must set the supervisor password before the user password.

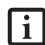

- The purpose of supervisor password is to be able to bypass the user password in case the user password is forgotten. The supervisor password alone will not lock the system.
- You must set the supervisor and user passwords for the security panel to work.

#### **Setting Supervisor Password**

You must have set a supervisor password before setting any user passwords. The supervisor password can bypass the user password.

- 1. Go to the Start menu.
- 2. Click on Run.
- 3. Type in:

C:\Program Files\Fujitsu\Security
Panel Application\Supervisor\
FJSECS.EXE, then press [Enter]

4. Follow the on-screen instructions to set the Supervisor password.

#### **Setting User Password**

- 1 Go to the Start menu.
- 2. Click on All Programs.
- 3. Click on Security Panel Application -> Security Panel Application.
- 4. Follow the on-screen instructions to set the user password.

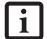

You may change or remove the supervisor or user password by repeating the steps defined above.

#### **USING YOUR SECURITY PANEL**

The security lock feature is in effect both when the system resumes from Off, Standby, or Hibernation state. You always need to push the Security Panel buttons to input the user password. Your system will not begin the boot sequence until you enter your supervisor/user password.

#### From Off State

- 1. Turn on your system.
- When the Security Indicator flashes, enter the password and press Enter button.

For example, if the password is 22222, first press Button 2 five times and press the Enter button. The Tablet PC will boot to normal operation.

#### From Standby/Hibernation State

- 1. Press your Suspend/Resume button.
- 2. When the Security Indicator flashes, enter the password and press Enter button.

The Tablet PC should resume normal operation.

#### **Incorrect Password Entry**

If an invalid supervisor or user password is entered three times in succession, the system will "beep" for about one minute. If a valid password is entered within a minute (while system beeps), the beeping will stop and the Tablet PC will resume normal operation. If no password is entered or an invalid password is entered while the system beeps, the system will return to its previous locked state (standby or off) and the Security Indicator will go off. To reactivate the Tablet PC after a password failure, you must press the Suspend/Resume button, then enter a correct password.

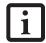

Remember the user password you specified on the Security Panel Application. If you forget the password you will not be able to use your computer. The supervisor password can override the user password.

#### **PRECAUTIONS**

#### Opening and Closing the Cover

By default, closing the cover automatically places your system into Standby mode. (You can change the action the system takes when the cover is closed by opening the Power Options Properties icon in the Control Panel, and selecting the Advanced tab. Make a choice from the drop down menu for "When I close the lid of my portable computer:" and click the [OK] button.) Opening the cover does not automatically place the Tablet PC into normal operation. Instead, you must enter the proper security password after pushing the Suspend/Resume button.

#### **Low Battery Operations**

If your Tablet PC has a low battery, pushing the suspend/resume button only turns on the Security Indicator. Your Tablet PC does not unlock, the Security Indicator turns off after one minute. To resume normal operation, first attach a power supply to the Tablet PC. Then you may unlock the Tablet PC.

# UNINSTALLING THE SECURITY PANEL APPLICATION

You have two options when uninstalling the security panel application:

- Remove passwords and uninstall the security panel application software. This will disable all security features.
- Uninstall the security panel application with password still active. This will not allow any changes to the password.

#### Uninstalling the Security Panel Application Software

Remove passwords when User wants no password protection whatsoever and doesn't want to give anybody the utility to set a password on their computer. In this case, if passwords (supervisor, user, or both) are set, the passwords must first be cleared BEFORE removing the appli-

cation. To clear passwords, follow same procedure in SETTING PASSWORD CODES except this time, select REMOVE, enter current password then click Next. When asked to confirm select Yes.

#### Removing Security Panel Application with Passwords Still Active

Using this feature will not allow any changes to the password.

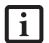

Removing the applications does not remove the password. It simply removes the utility to change/add/remove passwords. To change your password you must reinstall the application.

#### User:

- 1. Go to Start -> Control Panel.
- 2. Open Add or Remove Programs Properties in the Control Panel.
- 3. Select the Security Panel Application in the list, and click Change/Remove.
- When the Confirm File Deletion box appears, click Yes.

#### Supervisor:

- 1. Go to Start -> Control Panel.
- 2. Open Add or Remove Programs Properties in the Control Panel.
- 3. Select the Security Panel Application for Supervisor in the list, and click Change/Remove.
- 4. When the Confirm File Deletion box appears, click Yes.

#### Reinstalling the Security Panel Application

To reinstall supervisor or user security application, you will need your Drivers and Applications CD. The Utilities\Security Panel Application folder contains two separate folders: Supervisor and User. The setup files for supervisor and user security applications are contained in those folders.

- Go to the Utilities\Security Panel Application\Supervisor folder on the CD and double-click the setup.exe file. The Installing Security Panel Application window will appear. Follow the instructions on the screen.
- Go to the Utilities\Security Panel Application\User folder on the CD and double-click the setup.exe file. The Installing Security Panel Application window will appear. Follow the instructions on the screen.

Supervisor and user passwords can be set via Windows software using the FJSECS.exe and FJSECU.exe files,

respectively. FJSECU.exe for the user password cannot run without first setting a supervisor password. You need to run FJSECS.exe first to set the supervisor password. Follow instructions under Setting Passwords on page 14.

If you forget both passwords, please contact Fujitsu PC Corporation Service and Support at 1-800-8FUJITSU (1-800-838-5487). Fujitsu PC Corporation charges a service fee for unlocking a password-restricted Tablet PC. When calling please have a valid credit card and provide proof of ownership. You will then be given instructions on where to ship your Tablet PC.

#### **CONNECTORS AND PERIPHERAL INTERFACES**

Connectors and peripheral interfaces on the Stylistic ST5000 Series Tablet PC allow the connection of a variety of devices. Specific locations are illustrated in Figures 1-2 through 1-5.

Table 1-7 provides a description of each peripheral connector on the Stylistic ST5000 Series Tablet PC. Each of the illustrated icons is either molded into or printed on the Tablet PC chassis.

| Connector/<br>Peripheral            | Tablet PC<br>Icon | Purpose                                                                                                    |
|-------------------------------------|-------------------|----------------------------------------------------------------------------------------------------|
| DC input connector                  |                   | Connect an external power source such as the AC adapter or auto/airline adapter.                                                                                                    |
| USB Port                            | •                 | Connect Universal Serial Bus 1.1 compliant devices to the Tablet PC.                                                                                                    |
| PCMCIA<br>Card slot                 |                   | Install a Type I or Type II PC Card.                                                                                                    |
| SD Card slot                        | TBD               | Install a Secure Digital (SD) Card                                                                                                    |
| Smart Card slot                     | TBD               | Install a Smart Card.                                                                                                    |
| Microphone<br>jack                  |                   | Connect an external microphone. The internal microphone is disabled when you plug in an external microphone.                                                                                                    |
| Headphone<br>jack                   | C                 | Connect stereo headphones or powered external speakers. The internal speaker is disabled when you plug in external headphones or powered speakers.                                                                                                    |
| IrDA/FIR port                       | <u>//=/</u>       | An infrared transceiver built into the Tablet PC allows you to communicate with other devices that are compliant with the IrDA Standard Rev. 1.1. Effective range for infrared communication is about 3 feet, and within 15 degrees off center. A clear line-of-sight path must exist between the IrDA port on the Tablet PC and the IrDA transceiver on the other device.                                                                                                    |
| Modem                               | Ç                 | Connect a telephone line to the optional internal modem using a standard RJ-11 telephone plug.                                                                                                    |
| Tablet Dock<br>port                 |                   | Connect the Stylistic ST5000 Series Tablet Dock or other approved docking device. Refer to documentation accompanying the docking device for more information.                                                                                                    |
| Infrared<br>keyboard/<br>mouse port | ······            | An infrared receiver built into the Tablet PC allows you to communicate with a wireless infrared keyboard or mouse. The keyboard infrared port works optimally when it is placed between 10 to 30 cm (approximately 4 in. to 12 in.) from the keyboard infrared port (which is located on the bottom edge of the Tablet PC). Ensure there is a clear line-of-sight path between the infrared receiver on the Tablet PC and the infrared transmitter on the keyboard or mouse. |

| Connector/<br>Peripheral              | Tablet PC<br>Icon | Purpose                                                                                                    |
|---------------------------------------|-------------------|----------------------------------------------------------------------------------------------------|
| Kensington <sup>TM</sup><br>Lock slot | 1                 | The Kensington Microsaver <sup>TM</sup> security slot allows you to secure the Tablet PC using Kensington-compatible locking devices.                                                                                     |
| IEEE 1394 jack                        | 1394              | The IEEE 1394 jack allows you to connect between your Tablet PC and peripherals such as a digital video camera.                                                                                                    |
| Suspend/<br>Resume button             | (h                | The Suspend/Resume/Power On button allows you to suspend Tablet PC activity without powering off, resume your Tablet PC from suspend mode, and power on the system when it has been shut down from Windows.               |
| Page Up/<br>Page Down                 | Ф                 | The Page Up/Page Down button allows you to navigate quickly from page to page without scrolling.                                                                                                    |
| Local Area<br>Network (LAN)           | 盎                 | The LAN (RJ-45) jack is used to connect the internal Fast Ethernet (10/100/1000* Base-T/Tx) to a Local Area Network (LAN) in your office or home, or broadband devices such as a cable modem, DSL, or satellite internet. |
|                                       |                   | *1000 Mbps, commonly referred to as GigaLAN.                                                                                                    |
| Battery Release<br>Latch              |                   | The battery release latch allows you to remove the battery from your system for storage or replacement.                                                                                                    |
| Wireless LAN<br>On-Off Switch         | <b>↔</b>          | The wireless LAN switch allows you to turn power to the optional wireless LAN device on and off.                                                                                                    |

Table 1-7. Peripheral Connectors/Interfaces

# Using Your Stylistic ST5000 Series Tablet PC

Stylistic ST5000 Series Tablet PC User's Guide - Section Two

### Using the Stylistic ST5000 Series Tablet PC

This chapter covers the fundamental concepts, basic system operation and use, and system functions of the Stylistic ST5000 Series Tablet PC. You should familiarize yourself with this information before you attempt to operate the system.

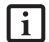

Prior to using your system, be sure to **fully charge** the battery if you plan to run on battery power. Failure to do so may result in erratic performance.

#### SYSTEM STATES

Before you begin using the Stylistic ST5000 Series Tablet PC, review the different system states (or modes) that the system can use. Being familiar with these states will help you determine whether it is appropriate to turn on, resume, suspend, hibernate or shut down the system when you begin or end a session. System behavior for each system state is described briefly in the following, with each system state listed in decreasing order of power usage:

- On state: The system is running and the display screen is on.
- Idle state: Some system functions are regulated or turned off to conserve power. The display screen may be turned off. The system returns to the On state when pen activity or other input is detected.
- Suspend-to-RAM mode (S3): System operation is suspended. Most system functions are turned off to conserve power. Power to memory is on, maintaining data in programs that were running before system operation was suspended. The system does not

respond to the pen or other input when in Suspendto-RAM mode. Refer to the "Resuming System Operation" section later in this chapter for information on returning the system to the On state.

- Hibernate mode (Save-to-Disk) (S4): System operation is suspended. All system functions are turned off to conserve power. Active data in programs that were running before suspending system operation is stored on the hard disk drive. The system does not respond to the pen or other input. Refer to the "Resuming System Operation" section later in this chapter for information on returning the system to the On state.
- Off state: All system functions are turned off to conserve power. The system does not respond to the pen or other input. The system boots at the next system power-on.

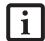

The system consumes the same amount of power whether it is in Hibernate (Save-to-Disk) mode or the Off state.

Your system may be configured to enter some of these states automatically after a period of inactivity to conserve battery power.

When you use the Stylistic ST5000 Series Tablet PC, you can change the current system state in a number of ways, depending on the system's current state. To determine the current system state, observe the Power icon in the Status display. Table 2-1 on page 22 gives the different system states represented by the Power icon and describes how you can change the system state from the current state.

| Icon Appearance                         | Current State                                              | To Change State*                                                                                                    |
|-----------------------------------------|------------------------------------------------------------|----------------------------------------------------------------------------------------------------|
| Power icon<br>displayed<br>continuously | On State<br>or<br>Idle State                               | To enter the Off state, shut down the system using the Start menu on your system.                                                             |
|                                         |                                                            | To enter Suspend-to-RAM or Hibernate (Save-to-Disk) <sup>†</sup> state, suspend system operation using either a hardware or software suspend. |
| Power icon blinking                     | Suspend-to-<br>RAM <sup>†</sup>                            | To enter the On state, resume system operation by pressing the Suspend/Resume button.                                                         |
|                                         |                                                            | To enter the Off state, resume system by pressing the Suspend/Resume button, then shut down your system.                                      |
| Power icon not<br>displayed             | Off State, or,<br>Hibernate<br>(Save-to-Disk <sup>†)</sup> | To enter the On state, start your system, or resume system operation by pressing the Suspend/Resume button.                                   |

Table 2-1 Changing System States

- \* Information in Table 2-1 on page 22 is supplied to help you understand which system states your system can enter from the current system state. Refer to the procedures on starting the system, shutting down the system, suspending system operation, and resuming system operation given later in this chapter.
- <sup>†</sup> Your system may be configured to use either Suspend-to-RAM mode or Hibernate mode.

#### POWERING UP THE TABLET PC

Follow the procedure below to start the Stylistic ST5000 Series Tablet PC. Before you begin, confirm that the system is in the Off state. To do so, observe the Status display. If the Power icon is not visible in the Status display, the system is in Off state or in Hibernate (Saveto-Disk) mode and it is safe to perform this procedure. If the Power icon is visible (either blinking or on continuously), do not perform this procedure. See "System States" earlier in this chapter for details on modes represented by the Power icon.

- Ensure that the battery in your Tablet PC is sufficiently charged, or connect an external power source such as the AC adapter or auto adapter to your Tablet PC.
- 2. Press the Power On/Suspend/Resume button to start the system.

After performing initialization, the system starts the operating system installed on the hard disk drive. Once the operating system is running, you can use the system.

#### SHUTTING DOWN THE SYSTEM

Follow these steps to shut down and turn off your system:

- If system operation has been suspended, resume system operation. See "Resuming System Operation" later in this chapter for details.
- 2. Save your work and close all running programs.
- 3. Choose Shut Down from the Windows Start menu.
- 4. Carry out the Shut Down command.

The system is now in the Off state.

#### SUSPENDING SYSTEM OPERATION

The Tablet PC allows you to suspend the system operation without closing programs or exiting the operating system. Use this feature to conserve battery power when a system shutdown is not practical or when the battery needs to be changed.

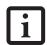

If you have set your system to turn power off from the Power Options utility in the Control Panel, the following procedure will not be possible, since pressing the button shuts the system down rather than suspending it. To change your power options, go to Start -> Settings -> Control Panel -> Power Options.

To suspend system operation:

 Press the Suspend/Resume button, or carry out the Standby command from your operating system or power management program. (If your system is configured to suspend operation using Hibernate (Save-to-Disk) mode, which is explained later in this procedure, a message is displayed while data is saved to your hard disk.)

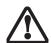

If you are replacing the battery, wait until system operation is suspended and the power icon is flashing before you remove the battery. Failure to do so could result in loss of your unsaved data. (Note that if the Resume On LAN function is enabled in the BIOS setup, you should not remove the battery unless the system is shut down. When Resume ON LAN is enabled, the bridge battery is disabled in order to optimize battery life.)

- 2. The Power icon either flashes (Suspend-to-RAM) or is not displayed (Hibernate) when system operation is suspended, depending on how your system is configured. At this point, programs that were running are stopped, active data is saved, and the system enters one of two different low-power states, or suspend modes, as explained in the following paragraphs.
- Observe the Power icon in the Status display to determine which suspend mode your system is using.
  - Power icon is blinking: Suspend-to-RAM mode.

In this mode, active data is saved by maintaining power to RAM while most other system components are powered off. The Battery Gauge icon in the Status display indicates the battery charge level.

• Power icon is not displayed: *Hibernate (Save-to-Disk)* mode.

In this mode, active data is stored on the hard disk drive and power usage is reduced to the same level used in the Off state. When the system is in *Hibernate* mode, the Battery Gauge icon is not visible in the Status display. In this mode, there is no danger of losing data if battery power is lost.

If you have successfully performed this procedure, system operation is now suspended. Refer to "Resuming System Operation" later in this chapter to resume system operation. Also, note the following with regard to suspending system operation:

- You can remove the battery while the system is in Suspend-to-RAM or Hibernate modes in order to install a charged battery. To prevent losing unsaved data, wait until system operation has suspended before you remove the battery. Note that after you remove the battery, you have approximately five minutes to replace it with a new battery or to plug in a power supply before the bridge battery is depleted.
- Your system may be configured to suspend operation automatically after a period of inactivity.
- Your system may be configured to enter Hibernate mode automatically after a period of time in Suspendto-RAM mode.
- The system uses a small amount of battery power when in Suspend-to-RAM mode. Eventually, the battery will become fully discharged.

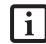

If you will not be using the system for an extended period of time, shut down the system rather than using Suspend-to-RAM mode.

- If the battery charge drops to a Low-Battery Warning level while the system is running, the system will beep periodically. If this occurs, suspend system operation, shut down the system, or attach an external power source, such as the AC adapter, to the Tablet PC.
- If the battery charge drops to a Critically Low level
  while the system is running, the system is forced into
  a pre-selected mode (Suspend-to-RAM or
  Hibernate). If this occurs, you must either install a
  charged battery, or connect an appropriate external
  power source such as the AC adapter before you can
  resume system operation. (If the battery charge drops
  to a Critically Low level while the system is in
  Suspend-to-RAM mode, the system stays in Suspendto-RAM mode until power is restored or totally
  dissipated.)
- Suspending system operation interrupts data communications; therefore, some programs may block the system from suspending to prevent an interruption.
- The suspend action of the Suspend/Resume button
  may be disabled to prevent accidental interruption. If
  this is the case, pressing the Suspend/Resume button
  will not suspend system operation as described here.
  (In this case, suspend mode can only be achieved
  using the system software). Contact your local help
  desk or reseller if your system configuration is not
  suitable.

 If your system is equipped with a PC Card that allows you to connect to a wired or wireless network, you may be logged off the network after a period of inactivity while system operation is suspended. Contact your network administrator or help desk, or call Fujitsu Service and Support at 1-800-8Fujitsu (1-800-838-5487) for details on log-off parameters for your network.

#### RESUMING SYSTEM OPERATION

To resume operation from either Suspend-to-RAM or Hibernate modes, press the Suspend/Resume button.

- From Suspend-to-RAM mode
   Status lights indicate that the system state is
   changing. It may take up to a minute before the
   system returns to the On state and system operation
   resumes. Note that the display turns on shortly
   before the pen becomes active due to the power-up
   sequences observed by the system.
- From Hibernate (Save-to-Disk) mode
   Active data is read from the hard disk drive, and the system returns to the On state after a short time.

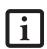

Note that power to several system components must be restored before system operation resumes. Allow sufficient time for system operation to resume before attempting to use the system. If your system uses Hibernate mode, it will take longer to resume operation as compared to using Suspend-to-RAM mode. Time is needed to read data from the hard disk drive.

Use the system as you normally would once system operation resumes.

All programs resume at the point where execution stopped when system operation was suspended.

#### ADJUSTING THE DISPLAY BRIGHTNESS

There are three ways to adjust the brightness of your display:

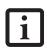

Depending upon whether you are running your system on battery or AC power, the default screen brightness settings will be different. The screen brightness default for running on battery is lower than that on AC power in order to optimize battery life.

 Click the Tablet icon in the system tray at the bottom right of the screen. (When the cursor is on top of the icon, a message stating "Change tablet and pen settings" is displayed.) When the Tablet and Pen Settings

- window appears, select the Display tab, and move the Screen Brightness slider to change the brightness.
- Click Start -> Control Panel -> Tablet and Pen Settings. Select the Display tab, and move the Screen Brightness slider to change the brightness.
- Click the Fujitsu Menu icon in the system tray at the bottom right of the screen. (When the cursor is on top of the icon, a message stating "Fujitsu Menu..." is displayed.) Select Tablet and Pen Settings and select the Display tab. Move the Screen Brightness slider to change the brightness.

#### **USING THE PEN**

You can use the Stylistic ST5000 Series pen to generate and create electronic "ink", to select items, and to navigate through programs on the Tablet PC. Programs that support handwriting recognition also allow you to write characters directly on the screen with the pen. You can also use the pen as a drawing tool.

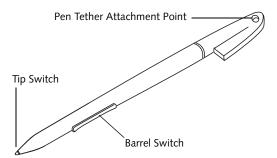

Figure 2-1. Stylistic ST5000 Series Pen

The Stylistic ST5000 pen is a sophisticated, high-quality electronic instrument that can be damaged if used improperly. Treat the pen as you would any precision device. The following list contains guidelines for proper pen handling:

• Do not gesture with the pen, use it as a pointer, or tap it on surfaces other than the Tablet PC screen.

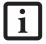

- Do not try to turn the thumb grip on the pen; it is designed for inserting and removing the pen from the pen holder and for attaching a pen tether.
- Never store the pen with the tip bearing the weight of the pen (e.g., sitting tip down in a pencil cup). Storing the pen tip down could distort the internal mechanism over a period of time (especially in higher temperatures), causing the tip to act as if it is always depressed. To avoid damage, the pen should be stored in the pen holder when not in use.

The screen reacts when the pen tip is approximately 1/8 inch (3-5mm) from the screen. The pen has three switches: a tip switch and a barrel button toggle switch with switches at both ends. When activated, the tip switch corresponds to the left mouse button, and the front toggle (closest to the pen tip) barrel button switch, when used in combination with the tip switch, corresponds to the right mouse button. The rear toggle of the barrel button switch acts as an electronic ink "eraser".

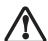

- Ensure that a screen protector is installed on the Tablet PC screen before you use the pen. The warranty does not cover a scratched screen.
- Use only the pen provided with your Tablet PC. Do not use substitutes that were not designed for the Stylistic ST5000 Series Tablet PC.

Here are some hints that may help you use the pen more effectively:

- To activate the tip switch, tap or hold the pen tip against the screen.
- To activate the barrel button switch, press and hold the end of the button you wish to use (front toggle is the right mouse button switch; the rear toggle acts as an electronic "eraser".
- To move the cursor, hold the pen tip within 1/8 inch (3 5mm) from the screen and move the pen.
- To start a program, double-tap the pen tip (tap the pen tip twice rapidly) on the program icon as you would double-click a mouse.
- To select an object, tap the pen tip on the object once.
- To "double-click" an object, tap twice on the object quickly.
- To move, or "drag", an object on the screen, place the pen tip directly over the object, then as you hold the pen tip against the screen, move the pen.

#### CALIBRATING THE PEN

For information about calibrating your pen, refer to the literature that came with the operating system.

#### **INSTALLING A PEN TETHER**

To prevent dropping or losing your pen, you should attach it to your system using the pen tether that is included with the system.

To attach the pen tether to your Tablet PC, perform the following steps:

1. Attach the end of the pen tether with the smaller loop to your pen. Do do so, push the end of the tether through the hole in the pen, then thread the opposite end of the tether through the loop. (*See Figure 2-2*.)

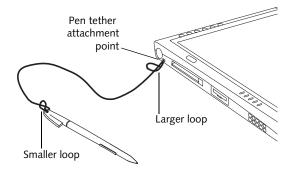

Figure 2-2. Installing a Pen Tether

2. Attach the end of the pen tether with the larger loop to the attachment point on your pen tablet. To do so, insert the end of the pen tether through the attachment point, then feed the pen through the large loop in the tether.

#### REPLACING THE PEN TIP

With use, the pen tip may become worn or may pick up foreign particles that can scratch the screen. A damaged or worn tip may not move freely, causing unpredictable results when using the pen. If your pen exhibits these problems, you should replace the pen tip. To do so, use the pen tip removal tool included with your pen.

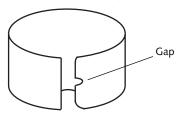

Figure 2-3. Tip Removal Tool

To remove the tip, position the tip in the gap between the two ends of the tool. Pinch the tool together so the tip is firmly clasped, then pull it from the barrel. If the tip is worn or damaged, discard it.

To replace the tip, retrieve one of the new tips that accompanied your pen. Insert the flat end of the tip into the barrel and push it in firmly until it is seated.

If you need more tips, they can be ordered from the Fujitsu Web site at: www.fujitsupc.com.

#### **CHARGING THE BATTERY**

The Stylistic ST5000 Series battery can be charged while it is installed in the Tablet PC.

#### To do so:

- Connect a DC power source, such as the AC adapter, to the DC input connector on the Tablet PC. The DC Input icon appears in the Status display. If the battery charge is below 90%, the battery begins charging and the Charging icon appears in the Status display. If the battery charge is 90% or higher when you connect DC power, the battery will not charge, preventing battery overcharging.
- Look at the Battery Gauge icon in the Status display to determine the percent of charge in the battery. See "Status Display" in Chapter 1 of this manual for a description of the Battery Gauge icon.

As long as DC power *remains connected* to the Tablet PC, the charging process continues until the battery charge reaches 100%. Charge times shown in Table 2-2, "Battery Charging Time" are for a fully discharged battery charging both while the Tablet PC is and is not in use.

| Battery Charge<br>Level Reached | Approximate<br>Charge Time<br>(not in use) | Approximate<br>Charge Time<br>(in use) |
|---------------------------------|--------------------------------------------|----------------------------------------|
| 90%                             | 3.5 hours                                  | TBD -7 hours*                          |
| 100%                            | 4.5 hours                                  | 8 hours*                               |

Table 2-2. Battery Charging Time

Also note the following with respect to charging the battery:

- You can use the system, suspend system operation, or shut down and turn off the system without interrupting the charging process; however, using the system while the battery is charging will cause the battery to charge at a slower rate, as noted in Table 2-2, "Battery Charging Time".
- As noted in the procedure above, the system will not begin charging the battery if the battery charge level is 90% or higher when the system is *initially connected* to external DC power. (This prevents the battery from being overcharged.)
- The battery uses Lithium ion battery cells which have no "memory effect." You do not need to discharge the battery before you begin charging.

#### REMOVING AND INSTALLING THE BATTERY

The battery can be removed from the Tablet PC and swapped with a charged battery. The battery can then be charged in an external charger if one is available. To remove the battery from the Tablet PC:

- 1. Choose one of the following:
  - If a charged battery is available, you can suspend system operation. A built-in "bridge" battery will maintain the system in Suspend-to-RAM mode for about 5 minutes while the battery is removed; this allows time for replacement with a charged battery.
  - If a charged battery is not available, save your work and close all running programs, then shut down the system or Hibernate (Save-to-Disk).
  - Plug in an external DC power source.
- 2. Slide the battery release latch in the direction indicated. (See Figure 2-4 on page 26 for location).
- 3. Pull the battery away from the system, as shown in the illustration and remove the battery from the Tablet PC.

If you are using an external battery charger, refer to the instructions provided with the battery charger.

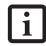

Under Federal, state, or local law, it may be illegal to dispose of batteries by putting them in the trash. Be sure to dispose of batteries in accordance with local government regulations.

#### To install the battery:

 Orient the battery with the slides in the empty battery tray. Slide the battery into the tray and press it firmly until it is seated. When it is properly seated, the battery release latch should return to position and lock the battery.

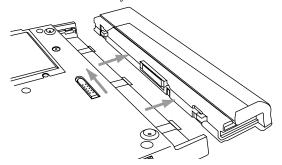

Figure 2-4. Removing the Battery

Once the battery is installed, you can resume system operation or start and use your system normally.

<sup>\*</sup> Depends upon the applications in use.

#### TIPS FOR CONSERVING BATTERY POWER

You can extend the charge life of your battery by conserving battery power. (Your results may vary depending on your application and how the system is configured.) Here are some suggestions to help you conserve battery power:

- Use an external power source such as the AC adapter whenever the system is docked.
- Suspend system operation if you know that you won't be using the system for a while.
- Shut down the system if you won't be using the system for an extended period of time.
- Use power management (available on the desktop) to help you conserve power automatically.
- Battery life is dependent upon the operating system, power settings, and applications in use.

#### Operation of the Bridge Battery

When installed in the Tablet PC, the battery provides power to some system components—even when the system is in the Off state. When the battery is removed, power is supplied to these components by a "bridge" battery that is built into the Tablet PC.

The bridge battery is not designed for long-term operation. To maintain the bridge battery properly, observe the following measures:

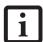

- The bridge battery function is disabled if Wake On LAN is enabled in the BIOS.
- The system arrives with the bridge battery in a discharged state. Be sure to charge it sufficiently before relying upon it to support the system in the event of battery removal.
- To prevent draining the bridge battery, always store the system with a charged battery installed.
- If the bridge battery becomes drained, it takes approximately 8 hours for it to be fully recharged.
- The bridge battery charges when the AC Adapter is connected and the system is in On or Off states or Suspend mode. It charges from the battery only when the system is in the On state.

#### MODEM CONNECTION

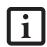

The internal 56 Kbps LAN/modem module installed in the Stylistic ST5000 Series Tablet PC has actual maximum transfer rates of 53 Kbps (receive), 33.6 Kbps (send), and 14.4 Kbps (fax). Download rates are limited to 53 Kbps in the United States due to FCC restrictions.

The Stylistic ST5000 Series Tablet PC is designed to accept a standard RJ-11 telephone plug. Connect the plug to the modem jack located on the left-hand side of the Tablet PC (See Figure 1-4 on page 5 for location). The telephone plug can be installed whether or not the Tablet PC has power applied.

If you need assistance configuring the Stylistic ST5000 Series Tablet PC modem or LAN, contact your local help desk or reseller.

#### PC CARD SLOT

The Stylistic ST5000 Series Tablet PC Card slot allows you to install a Type I or Type II PCMCIA Card.

#### Installing a PC Card

To install a PC card, position the side with the arrow facing up (i.e., when looking at the tablet's display side, the arrow on the card should be visible.) Slide the card into the PC Card slot, and press it firmly to ensure proper seating. (See Figure 2-5 for location)

If you need assistance installing a PC Card in the Stylistic ST5000 Series Tablet PC, contact your corporate help desk or reseller.

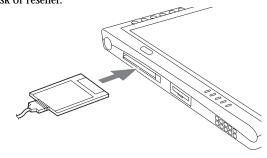

Figure 2-5. Installing a PC Card

#### Removing a PC Card

To remove a PC Card, first click the Safely Remove Hardware icon in the system tray in the bottom right-hand corner of the display. Select PC Card from the list, and click [Stop].

Press the PC Card eject button so that it pops out. Once the button has popped out, press it firmly to eject the card. (See Figure 2-6 for location)

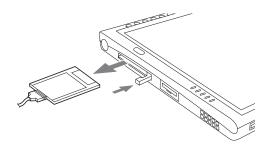

Figure 2-6. Removing a PC Card

# REMOVING AND INSTALLING MEMORY MODULES

There is one DIMM slot in your Tablet PC and 256 MB on the motherboard. 256 MB, 512 MB, and 1 GB modules are available, so you can install a combination of up to 2 GB in the system.

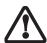

DIMM replacement should be performed at a static-free workstation. Do not touch connector pins, circuit boards, or other circuit components on the drive or Tablet PC. Electrostatic discharge caused by doing so can damage sensitive components.

#### Installing a Memory Module

To install a DIMM module in the Tablet PC:

- Ensure that the Tablet PC is off. To do so, carry out the Shut Down command in the Start menu. (Do not attempt to remove or install a DIMM module when the system is in Suspend mode or running.)
- 2. Remove the two screws from the cover plate on the back of the Tablet PC and remove the cover plate as shown in Figure 2-7.

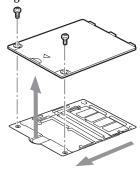

Figure 2-7. Accessing the Memory Slot

 Insert the DIMM module in the socket at an angle and push it down until it locks into place as shown in Figure 2-8. Note that the DIMM module is keyed to prevent it from being inserted backwards.

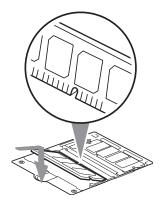

Figure 2-8. Installing a DIMM Module

- 4. Reinstall the cover and screws that you removed in step 2.
- Confirm that the DIMM module is recognized by the system. To do so, run BIOS Setup. The size of the DIMM module should be displayed in the Info menu in BIOS Setup.

The DIMM module is installed in the Tablet PC and you can now use the system.

#### Removing a Memory Module

To remove a DIMM module:

- Ensure that the Tablet PC is off. To do so, carry out the Shut Down command in the Start menu. (Do not attempt to remove or install a DIMM module when the system is in Suspend mode or running.)
- 2. Remove the screws from the cover plate on the back of the Tablet PC and remove the cover plate as shown in Figure 2-7.
- Spread the fingers on the socket that lock the DIMM module in place until the DIMM module is loose.

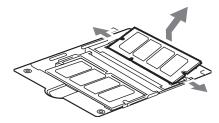

Figure 2-9. Removing a DIMM Module

4. Remove the DIMM module from the socket.

The DIMM module is now removed from the Tablet PC. Refer to "Installing a Memory Module" on page 28 to install a new DIMM module.

# Care and Maintenance

Stylistic ST5000 Series Tablet PC User's Guide - Section Three

#### Care and Maintenance

This chapter gives you pointers on how to care for and maintain your Stylistic ST5000 Series Tablet PC.

#### PROTECTING THE DISPLAY SCREEN

The Stylistic ST5000 Series Tablet PC is designed to provide you with years of service. Using a screen protector will help ensure the screen remains as clear as possible. When installed, the screen protector becomes a durable, replaceable writing surface that protects the display screen from abrasion.

To obtain additional screen protectors, use Fujitsu part number FPCSP03AP (5-pack) when ordering. Additional information about installation is included with the screen protectors.

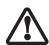

During normal use of the Tablet PC, small particles from the environment can become embedded in the pen tip and scratch the screen. To prevent scratching the screen, ensure that a screen protector is installed before using your Tablet PC. The warranty does not cover a scratched screen.

To install a new screen protector on your Tablet PC:

- If a screen protector is already installed on the display screen, remove it before installing the new screen protector.
  - The screen protector is held onto the display screen surface by a thin strip of adhesive around the edges. A notch in one corner of the screen protector allows you to slide your fingernail under the screen protector for easy removal.
- 2. Clean the display by wiping the screen gently using a soft cotton cloth dampened with isopropyl alcohol. Ensure that all residue has been removed from the screen before applying a new screen protector. Remove the protective coating from the adhesive side of the screen protector first, as shown in Figure 3-1.

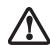

- The Stylistic ST5000 Series Tablet PC is not waterproof. Do not pour liquids on the system or wash it with a heavily soaked cloth.
- Do not place items on the top of the display, or damage may occur.

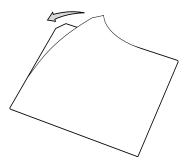

Figure 3-1 Removing the Protective Sheet

3. Apply the screen protector to the display screen surface. When doing so, orient the screen protector with the adhesive side of the screen protector facing the display screen and the notched corner of the screen protector oriented as shown in Figure 3-2.

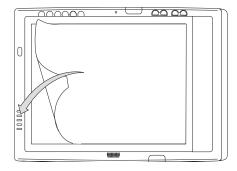

Figure 3-2 Installing the screen protector

- 4. Apply pressure to the screen protector with your finger using a continuous wiping motion along the edges. The adhesive sets completely within 48 hours. To ensure a good seal between the screen protector and the display, do not lift the screen protector from the display once it has been applied.
- 5. Remove the protective plastic cover from the face of the screen protector, as shown in Figure 3-3.

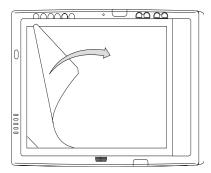

Figure 3-3 Removing the protective cover

6. Clean any residue left behind by the protective coating from the exposed surface of the screen protector by wiping gently with a soft cotton cloth dampened with isopropyl alcohol. Wipe the screen protector with a soft dry cloth to remove any lowtack adhesive; this will help prevent the pen tip from squeaking.

The screen protector is now installed.

#### STORING THE TABLET PC

Store the Stylistic ST5000 Series Tablet PC in the Off state with a fully charged battery installed. You can store the Tablet PC in the Off state for about 30 days with a fully charged battery installed. After this period, the battery should be recharged or replaced with a charged battery.

If you intend to store the Tablet PC for a longer period of time, the small battery that maintains system time may need to be replaced. Replacement of the clock battery should only be performed by authorized technicians.

#### AVOIDING OVERHEATING

The Tablet PC monitors its internal temperature. As the internal temperature approaches the tolerable limits of heat-sensitive components, system functions are automatically limited or turned off to prevent damage.

To avoid overheating the Tablet PC, do not obstruct the air vents on the top and bottom edges of the Tablet PC.

#### **CLEANING THE DISPLAY SCREEN**

To clean the Tablet PC display screen, wipe the screen surface gently using a soft cotton cloth slightly dampened with water or isopropyl alcohol.

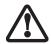

The Stylistic ST5000 Series Tablet PC is **not waterproof**. Do not pour liquids on the Tablet PC or wash the Tablet PC with a heavily soaked cloth.

#### **TROUBLESHOOTING**

Solutions to some common problems are described in the following sections. If you are experiencing a problem with your Tablet PC that you cannot solve by taking the actions described, contact your local help desk or reseller, or call Fujitsu Service and Support at 1-800-8Fujitsu (1-800-838-5487) for further assistance.

#### System Will Not Resume Operation

If the system will not resume operation after system operation has been suspended, check the following possible causes:

· The battery may either be defective, or discharged to

- a critically low level. When the battery reaches a critically low level, the system is forced into Suspend-to-RAM mode to avoid a total system power failure. To correct this problem, either connect an external power supply (such as the AC adapter), or install a charged battery in the Tablet PC.
- The system may be at the critical thermal limit. To avoid damage to heat-sensitive components, the system enters Suspend-to-RAM mode when it gets too hot. System operation cannot be resumed until the Tablet PC cools off to a tolerable temperature. Move the Tablet PC to a cooler location.

#### Display Screen Blank or Difficult to Read

If the display screen on your Tablet PC appears blank or is unreadable, confirm that the system is running (the Power icon is displayed continuously on the Status display), and check the following:

- The system brightness may be set too low, causing the screen to appear too dark. To change system brightness, press the Fn button twice to open the Fujitsu menu. Brightness can be adjusted from the menu.
- The video timeout may have expired. Tap on the display screen to reactivate the display. Note that this is a normal, power-saving feature.

#### **Cursor Is Not Tracking Pen**

If the cursor on the screen appears to be misaligned with the pen or is not accurately tracking the pen, calibrate the pen. See "Calibrating the Pen" on page 25 for more information.

#### Infrared Data Transfer Is Not Working

If you are experiencing problems transferring data over the system's infrared interface, note the following:

- Can the IrDA port on the Tablet PC "see" the IrDA port on the other device? A direct line-of-sight path must exist between the IrDA port on the Tablet PC and the IrDA port on the other device.
- The distance between the two devices must not be more than 3 feet.
- The viewing angle from the IrDA port on the Tablet PC must not be more than 15 degrees from a center line between the IrDA port on the Tablet PC and the IrDA port on the other device.
- The device with which you are trying to communicate must be compliant with the IrDA Standard Revision 1.1 (or 1.0).
- It may be necessary for both computers to be using the same network connection protocols.

#### Tablet PC is Not Responding to the Pen

If the Tablet PC does not respond to the pen, connect an external keyboard to the system to see if it responds to keyboard commands. If the system doesn't respond to a keyboard, the application or system may have crashed, and it may be necessary to reboot the system. If the system responds to a keyboard but not to a pen, contact your local help desk or reseller, or call Fujitsu Service and Support at 1-800-8Fujitsu (1-800-838-5487) for further assistance.

#### Speaker/Headphone Volume Too Low

If the audio volume on your Tablet PC speaker or external headphones is too low, check the following:

- Ensure the speaker (or headphone output if using headphones) is enabled. To do so, open the Control Panel and double-click on the Sounds and Audio Devices icon. Select the proper tab, and increase the volume using the slider bar. (If you aren't getting any sound, uncheck the Mute box if it is checked.)
- Press the Fn button twice to open the Fujitsu menu.
   Volume can be adjusted from the menu.
- Ensure the mute box in the system volume control (accessible from the system tray) is not set.
- Ensure any volume control in your audio software is set to an audible level.

#### Configuring Peripheral Interfaces

Certain peripheral devices can be disabled during the BIOS Setup. If the peripheral interface you want to use does not appear to be working with your peripheral device, ensure that it is enabled in the BIOS. Contact your local help desk or reseller, or call Fujitsu Service and Support at 1-800-8Fujitsu (1-800-838-5487) if you need assistance using BIOS Setup.

# RESTORING YOUR PRE-INSTALLED SOFTWARE

The Drivers and Applications Restore (DAR) CD contains:

- Sets of device drivers and Fujitsu utilities (in specific directories) that are unique to your Tablet PC configuration for use as documented below.
- A link to the Drive Image Special Edition (DISE) utility on your hard disk drive.
- Read-me files that provide additional use information for items on this CD-ROM.

- In order to install applications and/or drivers from the DAR CD, you will need to connect an external CD drive to your system.
- If the DAR CD is in the drive when you boot up the system, and the Boot Sequence is set in the BIOS to boot from the CD drive first (see "Creating a backup image when booting up" on page 34), a message will appear informing you that if you proceed, you will have a choice of: creating a new backup of drive C:, restoring a previous backup, or restoring the original factory image.

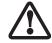

Note that creating a new backup will overwrite any previous backups, and restoring a backup or factory image will overwrite all information on the hard drive, including saved files. If you wish to install drivers or applications **only** from the CD, remove the disk from the drive, reboot the system, and insert the CD after Windows has started.

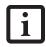

If you have access to the internet, visit the Fujitsu Support web site at www.fujitsupc.com to check for the most current information, drivers and hints on how to perform recovery and system updates.

#### **DRIVE IMAGE SPECIAL EDITION (DISE)**

PowerQuest Drive Image Special Edition (DISE) provides a way to restore your computer if you experience a hard disk crash or other system failure. Fujitsu has used DISE to create an image of everything installed on the computer at the time you purchased it. The image is saved on a separate partition on the hard disk. You can use DISE to restore the factory image and return your computer to the state in which it was shipped from Fujitsu.

Although it is not necessary, you can use DISE to store additional image files you create. For example, if you install several applications and save data files on your hard disk, you can create a new image that includes them and then save that image file on the hard disk. Then, in the event of a hard disk failure, you can restore the image that includes the applications and data files you use.

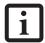

Using the DISE feature will reduce the amount of usable disk space on your hard disk drive.

#### Creating a Backup Image

You can create a system backup image of your C:\ drive at any time. The C:\ partition must be a FAT, FAT32, or NTFS partition, and it must be directly before the backup partition on your hard disk.

There are two ways to implement the DISE utility: when booting up the system, or from the desktop.

Creating a backup image when booting up Before creating an image at boot-up, you must first change the boot-up priority in the BIOS so that the system will go to the media drive first, rather than trying to boot-up from the hard drive or an external floppy disk drive.

To change the boot-up priority:

- Start your system and press the [F2] key when the Fujitsu logo appears. You will enter the BIOS Setup Utility.
- 2. Using the arrow keys, go to the Boot menu.
- 3. Arrow down to the Boot Device Priority submenu and press [Enter].
- 4. Arrow down to the CD-ROM drive in the list, and press the space bar (or the + key) to move the CD-ROM drive to the top of the list. (The system attempts to boot from the devices in the order in which they are listed.)
- Press [F10], then click on [Yes] to exit the BIOS Setup Utility and return to the boot process.

After you have changed the boot priority, you can create a backup image when you are booting up:

- Install the DAR CD in the drive prior to booting up. When bootup begins, a message appears informing you that if you proceed, you will be able to:
  - Create a new backup of drive C
  - Restore a previous backup, or,
  - Restore the original factory image.

Note that creating a new backup will overwrite any previous backups, and restoring a backup or factory image will overwrite all information on the hard drive, including saved files.

After you click [Y]es. You will be presented with two options: [Create New Backup] and [Restore Backup]. After you click [Create New Backup], follow the onscreen instructions. By selecting [Create New Backup], a new image will be written to your backup partition. This will overwrite any previously created image.

Creating a backup image from the desktop

To create a backup image from the desktop, select Drive Image SE from the Program list. You will initially be prompted to create a backup diskette. It is not necessary to create the backup diskette, since the DAR CD performs the same function.

- At the Drive Image Special Edition main screen, click Options> Create New Backup. DISE displays a warning that it must go to DOS to create the image.
- 2. Click Yes.

DISE creates an image file in the backup partition. If you created a backup image previously, the new image overwrites the old one.

#### **Enlarging the Backup Partition**

If there is not enough unused space in the backup partition on your hard disk, DISE will resize the partition. DISE will display the minimum, maximum, and recommended sizes for the backup partition. You choose the size you want.

DISE takes the space from the FAT, FAT32, or NTFS partition that you are backing up. If there is not enough unused space in that partition to take, you will not be able to resize the backup partition and create an image file. You can delete files from the FAT, FAT32, or NTFS partition to create more unused space on the hard disk.

#### Restoring a Backup Image

You can restore either a factory image or a backup image you created. Be aware that restoring a backup image will replace the contents of the C:\ partition with the image you restore.

- 1. Disable virus protection software. If virus protection software is enabled, DISE will lock up.
- From the DISE main window, click Options >
   Restore Backup to restore an image you created, or click Options > Restore Factory Backup to restore the factory image.

DISE shuts down to DOS and restores the image file.

#### Re-Installing Individual Drivers and Applications

The Drivers and Application CD can be used to selectively re-install drivers and/or applications that may have been un-installed or corrupted.

To re-install drivers and/or applications:

 Boot up the system and insert the DAR CD after Windows has started. A Fujitsu Welcome screen is displayed after the CD is inserted.  From the left frame of the Welcome screen, "System Components" and "3rd Party Applications" can be selected. System Components are those drivers and utilities that have been developed by Fujitsu; 3rd Party Applications are applications developed by other vendors.

#### **Installing System Components**

- To install system components, click on "System Components" in the left frame of the Welcome screen. A list of utilities and drivers will be displayed. Select one or more items from the list, or click [Select All] to select all items in the list. (To de-select your choices, click the [Clear All] button.
- Click [Install Selected Subsystems] to install the selected items.

#### **Installing 3rd Party Applications**

- To install 3rd party applications, click on "3rd Party Applications" in the left frame of the Welcome screen. A list of applications will be displayed.
- 2. Select one of the items from the list, and follow the instructions that appear on the screen. Note that only one application may be installed at a time.
- 3. Repeat step 2 to install additional applications.

Stylistic ST5000 Series Tablet PC User's Guide - Section Three

# Specifications

Stylistic ST5000 Series Tablet PC User's Guide – Section Four

# **Stylistic ST5000 Series Hardware Specifications**

The following table provides general hardware specifications of the Stylistic ST5000 Series Tablet PC by category.

| Stylistic ST5000 Specifications |                                                                                                    |  |  |
|---------------------------------|----------------------------------------------------------------------------------------------------|--|--|
| Physical Specifications         |                                                                                                    |  |  |
| Dimensions                      | 8.66" w x 12.77" d x 0.82"-0.88" h<br>(220 mm x 324.4 mm x 20.9-22.3 mm)                                                                                                    |  |  |
| Weight                          | 3.2 lbs. (1.45 Kg)                                                                                                    |  |  |
|                                 | Processing Specifications                                                                                                    |  |  |
| CPU                             | Ultra low voltage Mobile Intel®<br>Pentium® III processor - M with<br>SpeedStep® technology*                                                                                                    |  |  |
| Chip set                        | Intel 855MGE - 400 MHz                                                                                                    |  |  |
| Processor<br>Speed              | 1 GHz*                                                                                                    |  |  |
| M                               | emory/Storage Specifications                                                                                                    |  |  |
| Main RAM                        | <ul> <li>256 MB SDRAM</li> <li>144-pin SO DIMM modules</li> <li>256 MB, 512 MB, and 1 GB module configurations available, with a system maximum of 2 GB.</li> </ul>                                                                                                    |  |  |
| L1 cache<br>(CPU)               | 32 KB on-die                                                                                                    |  |  |
| L2 cache                        | 1 MB on-die                                                                                                    |  |  |
| BIOS ROM                        | 1 MB (FWH)                                                                                                    |  |  |
| Hard disk<br>drive              | <ul> <li>2.5" HDD</li> <li>Minimum 40 GB IDE HDD*</li> <li>Ultra DMA 100</li> <li>Shock-mounted</li> </ul>                                                                                                    |  |  |
|                                 | Display Specifications                                                                                                    |  |  |
| Display                         | <ul> <li>Color LCD</li> <li>Active Digitizer</li> <li>16-bit color</li> <li>12." TFT XGA (1024 x 768),<br/>16M colors</li> <li>Brightness: 8 levels</li> <li>Viewing Angle:<br/>Horizontal: 30 degrees (min.)<br/>Vertical: 10 degrees (min.)</li> <li>Contrast Ratio: Typ. 250, Min. 100</li> </ul> |  |  |

| Stylistic ST5000 Specifications (Continued) |                                                                                                    |  |  |
|---------------------------------------------|----------------------------------------------------------------------------------------------------|--|--|
| VRAM                                        | Intel 855MGE chipset with 8MB shared memory using Unified Memory Architecture (UMA) delivers low-power, high-performance 3D/2D graphics, video, and display capabilities. Dynamic Video Memory Technology (DVMT) dynamically responds to application requirements and efficiently allocates the proper amount of memory (64 MB max.) for optimal graphics and system performance. |  |  |
|                                             | Interface Specifications                                                                                                    |  |  |
| Card Slots                                  | <ul> <li>PCMCIA: One Type I or Type II,<br/>PCMCIA CardBus version 3.0</li> <li>Secure Digital (SD) slot</li> <li>Smart Card slot</li> </ul>                                                                                                    |  |  |
| Integrated<br>Interfaces                    | <ul> <li>Modem (RJ-11)</li> <li>LAN (RJ-45)</li> <li>IEEE 1394 (S400 4-pin)</li> <li>USB 2.0 (Qty. 2)</li> <li>DC-In</li> <li>IrDA</li> <li>15-pin D-SUB connector for external VGA monitor</li> <li>Docking connector</li> </ul>                                                                                                    |  |  |
| Infrared                                    | IrDA version 1.1 (FIR, 4Mbps)                                                                                                    |  |  |
| Keyboard/<br>Mouse<br>support               | Keyboard/Mouse IR Port     System IR Port                                                                                                    |  |  |
| Audio                                       | SigmaTel STAC9767 codec     Internal mono microphone and speaker     Mono microphone and stereo headphone jacks                                                                                                    |  |  |
| User<br>Controls                            | Application Buttons, each with primary, secondary, tertiary, and security functions     Power On/Suspend/Resume button     Emergency Shutoff Button (Power Off button)     Two Navigation buttons  tions for your particular model may vary                                                                                                    |  |  |

<sup>\*</sup> The specifications for your particular model may vary. To determine the specifications for your system, please visit our Web site at: www.fujitsupc.com.

| Stylistic ST5000 Specifications (Continued) |                                                                                                    |  |
|---------------------------------------------|----------------------------------------------------------------------------------------------------|--|
| Status<br>Indicators<br>(LEDs)              | <ul><li>Power</li><li>Charge/DC-In</li><li>Battery level</li><li>HDD</li><li>Security</li></ul>                                                                                                    |  |
|                                             | Power Specifications                                                                                                    |  |
| Main Battery                                | 6-cell     Removable, Lithium ion     10.8 V @ 4400 mAh     Warm-swappable     Recharge Time:     Suspend/Off: 3.5 hours (90%), 4.5 hours (100%)     Operating: 8 hours (100%)     Life: Up to 5 hours. (Battery life is dependent upon the operating system, power management, and applications in use.)     Suspend Life: Minimum 5 days Off State: Approximately 30 days |  |
| Bridge<br>Battery                           | G-cell NiMH, 35 mAh Life (with Suspend-to-RAM on bridge battery only): minutes from full charge                                                                                                    |  |
| AC Adapter                                  | Autosensing 100 - 240V, supplying<br>16 VDC, with a current of 3.75 A                                                                                                    |  |
| Environmental Specifications                |                                                                                                    |  |
| Temperature                                 | Operating: 41° - 95° F (5° - 35° C)<br>Non-operational: 5° - 140° F<br>(-15° - 60° C)                                                                                                    |  |
| Humidity                                    | Operating: 20 - 85% non-condensing<br>Non-operating: 8 - 85% non-<br>condensing                                                                                                    |  |

| Stylistic ST5000 Specifications (Continued) |                                                                                                    |  |  |
|---------------------------------------------|----------------------------------------------------------------------------------------------------|--|--|
| Ag                                          | Agency Approval Specifications                                                                                                    |  |  |
| Emissions                                   | <ul> <li>EN55022 (CISPR22) Class B</li> <li>FCC 15, Class B</li> <li>FCC 15C, 15.247</li> <li>VCCI CLass B</li> <li>ETSI EN 300-328</li> <li>ICES-003</li> <li>Canada RSS-210</li> </ul> |  |  |
| Immunity                                    | EN55024 (1998)     ETSI EN 301-489-17 V.1.1.1 (2000-9)                                                                                                    |  |  |
| Safety                                      | UL and cUL Listed, UL 1950, 3rd edition TuV T-Mark, EN60950                                                                                                    |  |  |
| Telecom                                     | • FCC Part 68<br>• IC CS-03                                                                                                    |  |  |
| Other                                       | Energy Star     JATE                                                                                                    |  |  |
| Additional Specifications                   |                                                                                                    |  |  |
| Operating systems                           | Microsoft <sup>®</sup> Windows <sup>®</sup> XP Tablet PC Edition                                                                                                    |  |  |

# 5 Agency Notices

Stylistic ST5000 Series Tablet PC User's Guide - Section Five

## **Regulatory Information**

#### **NOTICE**

Changes or modifications not expressly approved by Fujitsu could void this user's authority to operate the equipment.

#### **FCC NOTICES**

#### Notice to Users of Radios and Television

These limits are designed to provide reasonable protection against harmful interference in a residential installation. This equipment generates, uses, and can radiate radio frequency energy and, if not installed and used in accordance with the instructions, may cause harmful interference to radio communications. However, there is no guarantee that interference will not occur in a particular installation. If this equipment does cause harmful interference to radio or television reception, which can be determined by turning the equipment off and on, the user is encouraged to try to correct the interference by one or more of the following measures:

- Reorient or relocate the receiving antenna.
- Increase the separation between the equipment and receiver.
- Connect the equipment into an outlet that is on a different circuit than the receiver.
- Consult the dealer or an experienced radio/TV technician for help.

Shielded interconnect cables must be employed with this equipment to ensure compliance with the pertinent RF emission limits governing this device.

#### Notice to Users of the US Telephone Network

This equipment (FMD MBH7MD33 Modem) complies with Part 68 of the FCC rules, and the requirements adopted by ACTA. On the bottom of this equipment is a label that contains, among other information, the FCC registration number and ringer equivalence number (REN) for this equipment; or a product identifier in the format US:AAAEQ##TXXXX. If requested, this information or number must be provided to the telephone company.

This equipment is designed to be connected to the telephone network or premises wiring using a standard jack type USOC RJ11C. A plug and jack used to connect this equipment to the premises wiring and telephone network must comply with the applicable FCC Part 68 rules and requirements adopted by the ACTA. A compliant telephone cord and modular plug is provided with this product. It is designed to be connected to a compatible modular jack that is also compliant.

The ringer equivalent number (REN) of this equipment is 0.0B as shown on the label. The REN is used to determine the number of devices that may be connected to a telephone line. Excessive RENs on a telephone may result in the devices not ringing in response to an incoming call. In most but not all areas, the sum of RENs should not exceed five (5.0). To be certain of the number of devices that may be connected to a line, as determined by the total RENs, contact the local telephone company.

If this equipment causes harm to the telephone network, the telephone company will notify you in advance that temporary discontinuance of service may be required. But if advance notice isn't practical, the telephone company will notify the customer as soon as possible. Also, you will be advised of your right to file a complaint with the FCC if you believe it is necessary.

The telephone company may make changes in its facilities, equipment, operations or procedures that could effect the operation of the equipment. If this happens the telephone company will provide advance notice in order for you to make necessary modifications to maintain uninterrupted service.

If trouble is experienced with this equipment, for repair or warranty information, please refer to the manual or contact Fujitsu PC Corporation, Customer Service. If the equipment is causing harm to the telephone network, the telephone company may request that you disconnect the equipment until the problem is resolved.

The equipment cannot be used on public coin service provided by the telephone company. Connection to party line service is subject to state tariffs. (Contact the state public utility commission, public service commission or corporation commission for information).

If your home has specially wired alarm equipment connected to the telephone line, ensure the installation of this computer does not disable your alarm equipment. If you have any questions about what will disable alarm equipment, consult your telephone company or a qualified installer.

The Telephone Consumer Protection Act of 1991 makes it unlawful for any person to use a computer or other electronic device to send any message via a telephone fax machine unless such message clearly contains in a margin at the top or bottom of each transmitted page or on the first page of the transmission, the date an time it is sent and an identification of the business or other entity, or other individual sending the message and the telephone number of the sending machine or such business, other entity, or individual.

# DOC (INDUSTRY CANADA) NOTICES Notice to Users of Radios and Television

This Class B digital apparatus meets all requirements of Canadian Interference-Causing Equipment Regulations.

CET appareil numérique de la class B respecte toutes les exigence du Réglement sur le matérial brouilleur du Canada.

Notice to Users of the Canadian Telephone Network NOTICE: This equipment (Modem FMD MBH7MD33) meets the applicable Industry Canada Terminal Equipment Technical Specifications. This is confirmed by the registration number. The abbreviation, IC, before the registration number signifies that registration was

registration number signifies that registration was performed based on a Declaration of Conformity indicating that Industry Canada technical specifications were met. It does not imply that Industry Canada approved the equipment.

Before connecting this equipment to a telephone line the user should ensure that it is permissible to connect this equipment to the local telecommunication facilities. The user should be aware that compliance with the certification standards does not prevent service degradation in some situations.

Repairs to telecommunication equipment should be made by a Canadian authorized maintenance facility. Any repairs or alterations not expressly approved by Fujitsu or any equipment failures may give the telecommunication company cause to request the user to disconnect the equipment from the telephone line.

NOTICE: The Ringer Equivalence Number (REN) for this terminal equipment is 0.0. The REN assigned to each terminal equipment provides an indication of the maximum number of terminals allowed to be connected to a telephone interface. The termination on an interface may consist of any combination of devices subject only to the requirement that the sum of the Ringer Equivalence Numbers of all the devices does not exceed five.

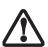

For safety, users should ensure that the electrical ground of the power utility, the telephone lines and the metallic water pipes are connected together. Users should NOT attempt to make such connections themselves but should contact the appropriate electric inspection authority or electrician. This may be particularly important in rural areas.

# Avis Aux Utilisateurs Du Réseau Téléphonique Canadien

AVIS: Le présent matériel (FMD MBH7MD33 Modem) est conforme aux spécifications techniques d'Industrie Canada applicables au matériel terminal. Cette conformité est confirmée par le numéro d'enregistrement. Le sigle IC, placé devant le numéro d'enregistrement, signifie que l'enregistrement s'est effectué conformément à une déclaration de conformité et indique que les spécifications techniques d'Industrie Canada ont été respectées. Il n'implique pas qu'Industrie Canada a approuvé le matériel.

Avant de connecter cet équipement à une ligne téléphonique, l'utilisateur doit vérifier s'il est permis de connecter cet équipement aux installations de télécommunications locales. L'utilisateur est averti que même la conformité aux normes de certification ne peut dans certains cas empêcher la dégradation du service.

Les réparations de l'équipement de télécommunications doivent être eVectuées par un service de maintenance agréé au Canada. Toute réparation ou modification, qui n'est pas expressément approuvée par Fujitsu, ou toute défaillance de l'équipement peut entraîner la compagnie de télécommunications à exiger que l'utilisateur déconnecte l'équipement de la ligne téléphonique.

AVIS: L'indice d'équivalence de la sonnerie (IES) du présent matériel est de 0.0. L'IES assigné à chaque dispositif terminal indique le nombre maximal de terminaux qui peuvent être raccordés à une interface téléphonique. La terminaison d'une interface peut consister en une combinaison quelconque de dispositifs, à la seule condition que la somme d'indices d'équivalence de la sonnerie de tous les dispositifs n'excède pas 5.

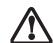

Pour assurer la sécurité, les utilisateurs doivent vérifier que la prise de terre du service d'électricité, les lignes télphoniques et les conduites d'eau métalliques sont connectées ensemble. Les utilisateurs NE doivent PAS tenter d'établir ces connexions eux-mêmes, mais doivent contacter les services d'inspection d'installations électriques appropriés ou un électricien. Ceci peut être particulièrement important en régions rurales.

#### **UL Notice**

This unit requires an AC adapter to operate. Use only UL Listed Class 2 Adapters with an output rating of 16 VDC, with a current of 3.75A minimum.

#### AC Adapter output polarity:

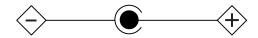

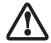

The modem-to-telephone network connection must be a line cord using a minimum #26 AWG wire.

#### For Authorized Repair Technicians Only

 For continued protection against risk of fire, replace only with the same type and rating fuse.

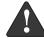

 Danger of explosion if Lithium (clock) battery is incorrectly replaced. Replace only with the same or equivalent type recommended by the manufacturer. Dispose of used batteries according to the manufacturer's instruction.

#### System Disposal

LAMP(S) INSIDE THIS PRODUCT CONTAIN MERCURY AND MUST BE RECYCLED OR DISPOSED OF ACCORDING TO LOCAL, STATE, OR FEDERAL LAWS.

Stylistic ST5000 Series Tablet PC User's Guide - Section Five

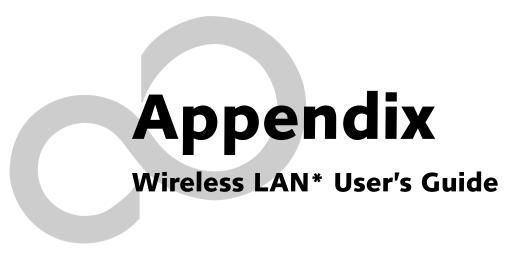

\* Optional device

Stylistic ST5000 Series Tablet PC User's Guide - Appendix

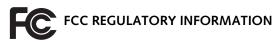

Please note the following regulatory information related to the optional wireless LAN device.

# Regulatory Notes and Statements Wireless LAN, Health and Authorization for use

Radio frequency electromagnetic energy is emitted from Wireless LAN devices. The energy levels of these emissions, however, are far much less than the electromagnetic energy emissions from wireless devices such as mobile phones. Wireless LAN devices are safe for use by consumers because they operate within the guidelines found in radio frequency safety standards and recommendations. The use of Wireless LAN devices may be restricted in some situations or environments, such as:

- · On board an airplane, or
- In an explosive environment, or
- In situations where the interference risk to other devices or services is perceived or identified as harmful.

In cases in which the policy regarding use of Wireless LAN devices in specific environments is not clear (e.g., airports, hospitals, chemical/oil/gas industrial plants, private buildings), obtain authorization to use these devices prior to operating the equipment.

#### Regulatory Information/Disclaimers

Installation and use of this Wireless LAN device must be in strict accordance with the instructions included in the user documentation provided with the product. Any changes or modifications made to this device that are not expressly approved by the manufacturer may void the user's authority to operate the equipment. The manufacturer is not responsible for any radio or television interference caused by unauthorized modification of this device, or the substitution or attachment of connecting cables and equipment other than those specified by the manufacturer. It is the responsibility of the user to correct any interference caused by such unauthorized modification, substitution or attachment. The manufacturer and its authorized resellers or distributors will assume no liability for any damage or violation of government regulations arising from failure to comply with these guidelines.

#### Federal Communications Commission statement

This device complies with Part 15 of FCC Rules.

Operation is subject to the following two conditions: (1) This device may not cause interference, and, (2) This device must accept any interference, including interference that may cause undesired operation of this device.

#### **FCC Interference Statement**

This equipment has been tested and found to comply with the limits for a Class B digital device, pursuant to Part 15 of the FCC Rules. These limits are designed to provide reasonable protection against harmful interference in a residential installation. This equipment generates, uses, and can radiate radio frequency energy. If not installed and used in accordance with the instructions, it may cause harmful interference to radio communications. However, there is no guarantee that interference will not occur in a particular installation.

If this equipment does cause harmful interference to radio or television reception, which can be determined by turning the equipment off and on, the user is encouraged to try and correct the interference by one or more of the following measures:

- 1. Reorient or relocate the receiving antenna.
- 2. Increase the distance between the equipment and the receiver
- Connect the equipment to an outlet on a circuit different from the one the receiver is connected to.
- Consult the dealer or an experienced radio/TV technician for help.

#### FCC Radio Frequency Exposure statement

This Wireless LAN radio device has been evaluated under FCC Bulletin OET 65C and found compliant with the requirements as set forth in CFR 47 Sections 2.1091, 2.1093, and 15.247 (b) (4) addressing RF Exposure from radio frequency devices. The radiated output power of this Wireless LAN device is far below the FCC radio frequency exposure limits.

(The maximum SAR value measured from this device was 0.36 W/kg.)

#### **Export restrictions**

This product or software contains encryption code which may not be exported or transferred from the US or Canada without an approved US Department of Commerce export license. This device complies with Part 15 of FCC Rules., as well as ICES 003 B / NMB 003 B. Operation is subject to the following two conditions: (1) this device may not cause harmful interference, and (2) this device must accept any interference received, including interference that may cause undesirable operation. Modifications not expressly authorized by Fujitsu PC Corporation may invalidate the user's right to operate this equipment.

#### Canadian Notice

To prevent radio interference to the licensed service, this device is intended to be operated indoors and away from windows to provide maximum shielding. Equipment (or its transmit antenna) that is installed outdoors is subject to licensing.

# Before Using the Wireless LAN

The Integrated Wireless LAN is a standard device on Stylistic ST5000 Tablet PC's, and an option on Stylistic ST5000D Tablet PC's. This manual describes the basic operating procedures for the Wireless LAN (referred to as the "device" in this manual) and how to set up a wireless LAN network. Before using this device, read this manual carefully to ensure correct operation of the device. Keep this manual in a safe place for reference while using the device.

#### Types of Wireless LANs Covered by this Document

This document is applicable to systems containing one of the following two devices. Most of the procedures are identical. Sections that differ between the two devices have been noted in the text:

- Intel PROSet Wireless LAN
- Atheros Wireless LAN

To determine which device is present in your system, click [Start] -> Control Panel. If there is an icon named "Intel PROSet", you have the Intel device; if there is an icon named "Atheros Client Utility", you have the Atheros device.

#### Characteristics of the Device

This device consists of a wireless LAN card that is attached inside the computer via a mini-PCI slot.

The main characteristics are as follows:

- It operates in the 2.4 GHz Industrial, Scientific, and Medical (ISM) RF band.
- It does not require the procurement of an FCC license to operate.
- It uses Direct Sequence Spread Spectrum (DS-SS), an RF modulation scheme that is resistant to noise.

- This device complies with Wi-Fi, and is able to communicate at the maximum transfer rate of 11 Mbps.
- The maximum communication range is approximately 80 feet (25 meters) inside a building. The range may be shorter depending upon the installation factors, such as walls and columns.
- Unauthorized access can be prevented with the use of an SSID and an encryption key (also known as a WEP key).

#### Wireless LAN Modes Using this Device

Ad Hoc Mode (See Figure 1)

"Ad Hoc Mode" refers to a type of wireless network that involves connecting multiple computers without the use of an Access Point. Network connectivity between computers can be established using only wireless LAN cards in a peer-to-peer fashion.

Ad Hoc networks are an easy and inexpensive method for establishing network connectivity between multiple computers.

In the Ad Hoc mode, you can use the function supported by Microsoft Network, such as File and Print Sharing to exchange files and share a printer or other peripheral devices.

To use the Ad Hoc Mode, you must set the same SSID and the same encryption key for all the computers that are connected. All connected computers can communicate with each other within the communication range.

Access Point (Infrastructure) Mode (See Figure 2)

If a number of computers are connected simultaneously in the Ad Hoc mode, the transfer rate may be reduced, communications may become unstable, or the network

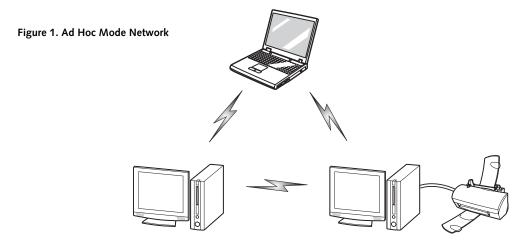

Figure 2. Access Point (Infrastructure) Mode Network

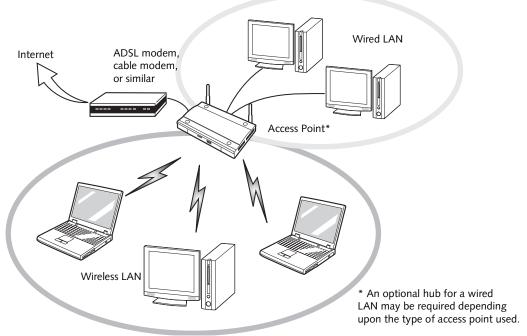

connection could fail. This is because all wireless LAN cards are using the same radio frequency in the network.

To improve this situation, you can use a wireless LAN access point, which is sold separately. The wireless LAN network is in the "Access Point mode" when it uses an access point, and such a connection is called the "Access Point Network" or "Infrastructure Network".

By using an access point, you can set and use a different communication channel for each network group. Each channel is given a different radio frequency, and it eliminates the collision of communications and provides a more stable communications environment.

#### How to Handle This Device

The Integrated Wireless LAN device is already installed in your mobile computer. Under normal circumstances, it should not be necessary for you to remove or re-install it. The LAN has been configured to support the operating system with which your system shipped.

#### FOR BETTER COMMUNICATIONS

This personal computer may not operate properly due to the operating environment. Strictly observe the following precautions when installing the main unit of the computer:

 The recommended wireless communications distance is within a line-of-sight radius of 25 meters. For reasons related to the characteristics of the wireless LAN, however, the actual communications distance depends on the structure of the building in which the wireless LAN function is to be used, the presence/absence of obstructions, the types of software to be used, installation status, radio-wave status, or other operating conditions. Decreases in communications speed or a communications failure may also occur.

- Distance the main unit of this personal computer is from other electric appliances. If the main unit of the person computer is installed near a powered-on electric appliance, the computer may not be able to communicate properly or trouble may occur in the electric appliance.
- If the computer is unable to communicate properly, change the channel to be used or the installation location. During the use of a microwave oven or other equipment generating strong high-frequency energy, in particular, the personal computer may be highly susceptible to the energy and unable to communicate properly.
- If a broadcasting station or wireless communications equipment is present nearby and this prevents the computer from communicating properly, moving the main unit of the computer is suggested. Radio interference may also occur if the intensity of ambient radio waves is too high.

#### STOPPING TRANSMISSION

To use this product inside hospitals, clinics, or airplanes, or in other places where the use of electronic equipment is regulated, stop the transmission of radio waves from the wireless LAN beforehand.

#### Deactivation using the wireless switch

The transmission of radio waves from the wireless LAN can be stopped by setting the wireless switch to the Off position. Note that the Wireless LAN On/Off switch has no effect on non-Wireless LAN models.

(See Figure 3 for Wireless LAN switch location.)

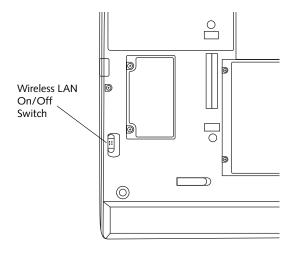

Figure 3. Wireless LAN On/Off Switch

#### **Deactivation using Windows**

Intel PROSet Wireless LAN:

- Click [Start] --> [(All) Programs] --> [Intel Network Adapters] --> [Intel(R) PROSet]. The
  Intel(R) PROSet window will be displayed.
- 2. Click the General tab.
- Select [Off] for the wireless communications
   Switch Radio: function, and then click the [OK] button. Wireless communications on/off switching will be deactivated and the transmission of radio waves from the wireless LAN will be stopped.

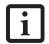

To restart transmission, select [On] for the wireless communications Switch Radio: function, and then click the [OK] button.

#### Atheros Wireless LAN

- Click [Start] --> [Control Panel] --> [Atheros Client Utility]. The Atheros Wireless Configuration Utility window will be displayed.
- Click the Wireless Networks tab.
- Click the [Enable Radio] box to clear it, then click the [OK] button. Wireless communications on/off switching will be deactivated and the transmission of radio waves from the wireless LAN will be stopped.

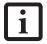

To restart transmission, check the [Enable Radio] checkbox to select it., then click the [OK] button.

#### STARTING TRANSMISSION

To communicate using the wireless LAN function, set the computer to a status from which it can transmit, as follows:

#### Intel PROSet Wireless LAN:

- 1. Set the wireless switch to the On position.
- Click [Start] --> [(All) Programs] --> [Intel Network Adapters] --> [Intel(R) PROSet]. The Intel(R) PROSet window will be displayed.
- 3. Click the [General] tab if it is not already selected.
- Select [ON] for the Switch radio: function, then click [OK]. Wireless communications on/off switching will be activated and the transmission of radio waves will be restarted.

#### Atheros Wireless LAN:

- Click the Wireless Network Connection icon in the system tray at the lower right of your screen.
- Click [Enable Radio]. The radio will be turned on. Access Point Mode: Transmission is enabled. Ad Hoc Mode: Restart your computer to enable the radio.

## Connecting the WLAN

#### FLOW OF OPERATIONS

The wireless LAN connection procedure contained in this section is outlined below.

- 1. Make sure the mobile computer is ready for the transmission of radio waves from the wireless LAN. For further details, see (See Starting Transmission on page 52 for more information.).
- 2. Assign the parameters required for wireless LAN connection. (See Preparation for wireless LAN connection on page 53 for more information.).
  - Enter the network name (SSID) and other data.
  - Enter the network key (the Wired Equivalent Privacy or WEP key used to encode 802.11b communications data).
- 3. Perform setting operations relating to network connection. (See Connection to the network on page 55 for more information.)
- Specify TCP/IP as the protocol, and confirm the name of the work group and other settings.
- Enter the data required for file/printer sharing on the network. Perform this operation as required.
- For access point (or "infrastructure") connection, enter data for the access point. Refer to the manual of the access point for further details.
- Verify that you are able to connect your computer to the network.

# PREPARATION FOR WIRELESS LAN CONNECTION

This section explains the preparations required for the use of the wireless LAN.

#### Assigning parameters

Enter the network name (SSID), the network key, and other data required for wireless LAN connection. If there is the administrator of the network, contact the network administrator for data settings.

- To use access point (infrastructure) connection, refer to the access point manual for the access point-setting procedure.
- You do not need to set the channel when using access point (infrastructure) mode. Channel selection is controlled by the access point. In ad hoc networks, channel selection defaults to channel 11; however, channel selection can be manually changed if desired. This can be accomplished only when using the client utility.

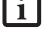

If it is necessary to change the channel, change the setting of the access point. For the setting procedure, refer to the manual of the access point.

- 1. Make sure the Wireless LAN switch is switched on.
- 2. Click the [Start] button first and then [Control Panel].
- If the Control Panel is in Category view, switch to Classic view by clicking "Switch to Classic View" under Control Panel the left frame. (If you are already in Classic view, "Switch to Category View" will be displayed instead.)
- Double-click the Network Connections icon. A list of currently installed networks will be displayed.
- Right-click [Wireless Network Connection] in the list, and then click [Properties] in the menu displayed. The [Wireless Network Connection Properties] window will be displayed.
- Click the [Wireless Networks] tab.
- Click [Refresh], then choose the correct SSID from the [Available Networks] window. Click [Configure] and proceed to step 7. If the SSID of your access point does not appear in the list, click [Add]. The [Wireless Network Properties] window will be displayed.
- Select the Association tab if it is not already selected.
- 9. Enter the information required for connection to the wireless LAN.
  - a. Enter the network name (SSID). (i.e., Enter the name of the desired network in less than 33 ASCII characters).

connected.

For ad hoc connection: Assign the same network name to all the personal computers to be

For access point (infrastructure) connection: Assign the appropriate SSID. The SSID must be identical to the SSID of the access point. Refer to the access point manual, or contact your network administrator.

b. For ad hoc connection, check the following field. For access point (infrastructure) connection, clear the check mark for the following field:

[This is a computer-to-computer (ad hoc) network; wireless access points are not used.]

Enter the WEP key for encoding communications data.

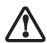

It is strongly recommended that you enter the network key for encoding communications data. If the network key is not entered, since the network can be accessed from all personal computers containing the wireless LAN function, there is the danger of your data being stolen or damaged by other users.

 a. Check the [Data encryption (WEP enabled)] check box

For ad hoc connection: Clear the check mark from the [Network Authentication (Shared mode)] check box.

For access point (infrastructure) connection: If the access point to be accessed has acquired shared-key authentication, check the [Network Authentication (Shared mode)] check box.

For open-system authentication, clear the check mark. For access point setting, refer to the manual of the access point.

- b. Clear the check mark from the [The key is provided for me automatically] check box.
- c. Enter data in [Network Key]. Depending on the number of entered characters or digits, whether the key is an ASCII character code or a hexadecimal code will be identified automatically.
  - Use five or thirteen characters to enter the key in the ASCII character code format. The characters that can be used as the "network key" are as follows: 0 - 9, A - Z, \_ (underscore), or,
  - Use 10 or 26 characters to enter the key in the hexadecimal character code format. The characters that can be used as the "network key" in this case are as follows: 0-9, A-Z, a-f
     For ad hoc connection: Assign the same network key to all the personal computers to be

connected.

For access point (infrastructure) connection: Assign the identical network key that is programmed into the access point. For this setting, refer to the access point manual or contact your network administrator.

- d. Confirm the Network key by re-entering the same data in the [Confirm network key:] field.
- e. Make sure that [Key index (advanced)] is set to "1". (Any value from "1" to "4" can be assigned to [Key index (advanced)]. "1" is usually assigned, however).
- Click the [Authentication] tab and then verify the settings of [Enable network access control using IEEE 802.11x].

For internal use at an organization such as a company, when access by wireless LAN clients is to be limited using IEEE 802.11x authentication, check the [Enable network access control using IEEE 802.11x] check box.

For home use, clear the check mark from [Enable network access control using IEEE 802.11x].

For the setting method relating to IEEE 802.11x authentication, refer to the manual of the access point which you are using.

- After completion of setting operations, click the [OK] button. Processing will return to the [Wireless Network Connection Properties] window.
- 13. Verify that the network name entered in step 7 above is added in [Preferred Networks], and then click the [OK] button.

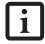

In [Preferred Networks], register only the desired connection settings.

14. Close the [Wireless Network] window.

#### **CONNECTION TO THE NETWORK**

This section explains connection to the network.

If there is an administrator of the network, contact the network administrator for data settings.

#### Setting the network

Perform the "Setting TCP/IP" and "Confirming the computer and work group names" operations required for network connection.

#### Setting TCP/IP

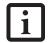

To change the setting of the IP address, you need to be logged in from Windows as an administrator.

- Click the [Start] button first and then [Control Panel].
- If the Control Panel is in Category view, switch to Classic view by clicking "Switch to Classic View" under Control Panel the left frame. (If you are already in Classic view, "Switch to Category View" will be displayed.)
- Double-click [Network Connections]. A list of currently installed networks will be displayed.
- Right-click [Wireless Network Connection] in the list, and then click [Properties] in the menu displayed. The [Wireless Network Connection Properties] window will be displayed.
- 5. Click the [General] tab if it is not already selected.
- 6. Click [Internet Protocol (TCP/IP] and then click [Properties]. The [Internet Protocol (TCP/IP) Properties] window will be displayed.
- 7. Set the IP address as follows:
  - For ad hoc connection: Select [Use the following IP address:] and then enter data for [IP address] and [Subnet mask]. See page 64 for IP address setting.
  - For access point (infrastructure) connection: If your network uses DHCP, select [Obtain an IP address automatically] and [Obtain DNS server address automatically]. If your network uses static IP addresses, consult with your network administrator for the correct IP address settings.
- Click the [OK] button. Processing will return to the [Wireless Network Connection Properties] window.
- 9. Click the [OK] button.
- 10. Close the [Network Connection] window.

Following this operation, confirm the names of the computer and the workgroup as follows.

#### Confirming the computer and work group names

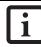

To modify the computer name and/or the work group name, you need to be logged in from Windows as an administrator.

- 1. Click the [Start] button, then [Control Panel].
- If the Control Panel is in Category view, switch to Classic view by clicking "Switch to Classic View" under Control Panel the left frame. (If you are already in Classic view, "Switch to Category View" will be displayed.)
- 3. Double-click the [System] icon. The [System Properties] window will be displayed.
- 4. Click the [Computer Name] tab.
- Confirm the settings of [Full computer name:] and [Workgroup:].
  - a. The setting of [Full computer name:] denotes the name for identifying the computer. Any name can be assigned for each personal computer.

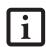

To change the name, click [Change] and then proceed in accordance with the instruction messages displayed on the screen.

Enter the desired name in less than 15 ASCII character code format. Identifiability can be enhanced by entering the model number, the user name, and other factors.

 b. [Workgroup name] is the group name of the network. Enter the desired name in less than 15 ASCII character code format.

For ad hoc connection: Assign the same network name to all personal computers existing on the network.

For access point (infrastructure) connection: Assign the name of the work group to be accessed.

6. Click the [OK] button. If a message is displayed that requests you to restart the personal computer, click [Yes] to restart the computer.

#### Setting the sharing function

Set the sharing function to make file and/or printer sharing with other network-connected personal computers valid.

This operation is not required unless the sharing function is to be used.

The folder and printer for which the sharing function has been set will be usable from any personal computer present on the network.

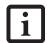

To share a file and/or the connected printer, you need to be logged in as an administrator.

#### Setting the Microsoft network-sharing service

- Click the [Start] button first and then [Control Panel].
- If the Control Panel is in Category view, switch to Classic view by clicking "Switch to Classic View" under Control Panel the left frame. (If you are already in Classic view, "Switch to Category View" will be displayed.)
- Double-click [Network Connections]. A list of currently installed networks will be displayed.
- Right-click [Wireless Network Connection] in the list, and then click [Properties] in the menu displayed. The [Wireless Network Connection Properties] window will be displayed.
- If [File and Printer Sharing for Microsoft Networks] is displayed, proceed to step 6. If [File and Printer Sharing for Microsoft Networks] is not displayed, skip to step 7.
- Make sure that the [File and Printer Sharing for Microsoft Networks] check box is checked, and then click the [OK] button. Skip to "Setting filesharing function".
- 7. Click [Install]. The [Select Network Component Type] window will be displayed.
- Click [Service], then click the [Add] button. The [Select Network Service] window will be displayed.
- Click [File and Printer Sharing for Microsoft Networks] and then click the [OK] button. Processing will return to the [Wireless Network Connection Properties] window, and [File and Printer Sharing for Microsoft Networks] will be added to the list.
- 10. Click the [Close] button.

#### Setting the file-sharing function

The procedure for setting the file-sharing function follows, with the "work" folder in drive C: as an example.

Click the [Start] button first and then [My Computer].

- Double-click [Local disk (C:)].
- Right-click the "work" folder (or whichever folder you want to share), and then click [Sharing and Security...] in the menu displayed. The [Folder Name Properties] window will be displayed.

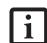

Setting the file-sharing function for the file which has been used to execute Network Setup Wizard is suggested on the screen. For the wireless LAN, however, since security is guaranteed by entry of the network name (SSID) and the network key, the steps to be taken to set the file-sharing function easily without using Network Setup Wizard are given below.

- 4. Click [Sharing] if it isn't already selected.
- Click the link stating "If you understand the security risks, but want to share files without running the wizard, click here".
- Click "Just enable file sharing" and click [OK].
- Check the [Share this folder on the network] check box.

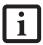

To specify the corresponding folder as a read-only folder, select the [Read only] checkbox under the General tab.

8. Click the [OK] button. The folder will be set as a sharable folder, and the display of the icon for the "work." folder will change.

#### Setting the printer-sharing function

- Click the [Start] button first and then [Printers and FAX]. A list of connected printers will be displayed.
- Right-click the printer for which the sharing function is to be set, and then click [Sharing] in the menu displayed. The property window corresponding to the selected printer will be displayed.

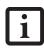

Setting the printer-sharing function when Network Setup Wizard has been executed is suggested on the screen. For the wireless LAN, however, since security is guaranteed by entry of the network name (SSID) and the network key, the steps to be taken to set the printer-sharing function without using Network Setup Wizard are laid down below.

- 3. Click the [Sharing] tab.
- 4. Click [Share this printer].

56

- 5. Enter the sharing printer name in [Share name].
- 6. Click the [OK] button.

#### Confirming connection

After you have finished the network setup operations, access the folder whose sharing has been set for other personal computers. Also, confirm the status of the radio waves in case of trouble such as a network connection failure.

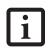

In the case of access point (infrastructure) connection, enter the necessary data for the access point before confirming connection. Refer to the manual of the access point for the access point setup procedure.

# Connecting your personal computer to another personal computer

- Click [Start] first and then [My Computer]. The [My Computer] window will be displayed in the left frame.
- Click [My Network Places] in the "Other Places" list. The window [My Network Places] will be displayed.
- Click [View workgroup computers] under Network Tasks in the left frame.
- Double-click the personal computer to which your personal computer is to be connected. The folder that was specified in "Setting the file-sharing function" on page 56 will be displayed.
- 5. Double-click the folder to be accessed.

#### Confirming the status of the radio

Intel PROSet Wireless LAN:

- Click [Start] -> [All Programs] -> [Intel Network Adapters] -> [Intel(R) PROSet]. The [Intel(R) PROSet] window will be displayed.
- 2. Click the [General] tab and confirm radio status in the window displayed. The current connection status will be displayed.
  - Signal Quality
     The quality of the signals is displayed on a graph.
  - Network name (SSID)
     The connected network name (SSID) is displayed.
  - Profile name "<No profile>" is displayed.
  - Mode
     If access point (infrastructure) connection is in use, "Infrastructure (AP)" will be displayed. If ad

hoc connection is in use, "Ad hoc (Peer-to-peer)" will be displayed.

- Security
   The setting status of WEP is displayed.
- Speed
   The communications speed is displayed.
- Band (Frequency)
   The current operating frequency band is displayed. When communication is possible, "802.11b (2.4 GHz)" is displayed.
- Channel
   The channel number currently being used for the communications is displayed.

If connection cannot be made to the network or if you want to check for normal connection, see "Trouble-shooting" on page 60.

#### Atheros Wireless LAN:

- Right-click the Atheros icon in the lower right corner of the screen.
- 2. Click [Open Client Utility]. The Atheros Wireless Configuration Utility window opens.
- Contained within the Current Status tab and Advanced Current Status, you will find the current operating status of the radio. (When the radio is turned off or the computer is not yet connected, some of the conditions will not be displayed.)
  - Profile Name
     The current configuration profile is displayed.
  - Network Type Configured Network Type [Access Point] or [AdHoc] will be displayed.
  - Current Mode
     Indicates the frequency and data rate currently used by the radio.
  - Current Channel
     The channel number currently used by the radio.
  - Link Status
     Displays the current connected state of the WLAN module.
  - Encryption Type
     Displays the encryption type currently used by the radio.
  - IP Address
     Displays the current TCP/IP address assigned to the WLAN adapter.
  - Country
     The country with the country code for which the radio is configured.

# Transmit Power Level Displays the current transmit power level of the radio.

# Network Name (SSID) Displays the Network Name (SSID) currently used by the radio.

# Power Save Mode Displays the configured Power Save Mode currently used by the radio. [Off], [Normal], or [Maximum] will be displayed.

#### BSSID

Displays the Basic Service Set Identifier. This is typically the MAC address of the Access Point or in the case of AdHoc networks, is a randomly generated MAC address.

# Frequency Displays the center frequency currently being used by the radio.

# Transmit Rate Displays the current data rate used by the radio to transmit data.

# Receive Rate Displays the current data rate used by the radio to receive data.

## Other settings

#### SETTING OF POWER-SAVING FUNCTION

You can set the power-saving function of wireless LAN. Default setting is auto-setting. In case of using the power-saving function, manually control the communication performance.

#### Intel PROSet Wireless LAN:

- Click [Start] -> [(All) Programs] -> [Intel Network Adapters] -> [Intel(R) PROSet]. The Intel(R) PROSet window will be displayed.
- 2. Click the [Adapter] tab.
- 3. Click the [Configure] button in [Power settings]. The [Power settings] window will be displayed.
- Select [Manual], and adjust the bar to set the powersaving function.

# Setting of transmission power during ad hoc connection

By controlling the transmission power during ad hoc connection, you can broaden or narrow the communication range. This setting is only effective during ad hoc connection. It will be ineffective during access point connection.

#### Intel PROSet Wireless LAN:

- Click [Start] -> [(All) Programs] -> [Intel Network Adapters] -> [Intel(R) PROSet]. The Intel(R) PROSet window will be displayed.
- 2. Click the [Adapter] tab.
- Click the [Configure] button in [Power settings].
   The [Power settings] window will be displayed.
- 4. Adjust the "Transmission Power (Ad Hoc)" bar to set the transmission power.

#### Setting of channels during ad hoc connection

You can set channels during ad hoc connection. Channel 11 is set by default. When connecting to an existing ad hoc network, no channel setting will be effective.

This setting is only effective during ad hoc connection; it will be ineffective during access point connection.

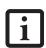

When changing channels during ad hoc connection, change the channel settings of all connected computers with the same Network name (SSID) at the same time. After changing the channels, turn off all computers and -- after they are all turned off -- turn them back on.

#### Intel PROSet Wireless LAN:

- Click [Start] -> [(All) Programs] -> [Intel Network Adapters] -> [Intel(R) PROSet]. The Intel(R) PROSet window will be displayed.
- 2. Click the [Adapter] tab.
- Click the [Configure] button in [Ad hoc settings].
   The [Ad hoc settings] window will be displayed.
- Change channels during ad hoc connection by selecting a new channel from the drop down list.
- 5. Click [OK].

#### Atheros Wireless LAN:

- Click on the My Computer icon. Select [View system information] from the left frame.
- 2. Select the Hardware tab and click [Device Manager].
- Double-click "Atheros BCM4306 Wireless LAN Adapter" under [Network Adapters].
- In the Atheros BCM4306 Wireless LAN Adapter window, select the Advanced tab.
- Select IBSS Channel Number from the list, and change the value from the [Value:] dropdown list to the desired channel.
- 6. Click [OK].

# **Troubleshooting**

Causes and countermeasures for troubles you may encounter while using your wireless LAN are described in the following table.

| Problem                              | Possible Cause                                                                         | Possible Solution                                                                                                    |
|--------------------------------------|----------------------------------------------------------------------------------------|----------------------------------------------------------------------------------------------------|
| Unavailable<br>network<br>connection | Incorrect network<br>name (SSID) or<br>network key                                     | Ad hoc connection: verify that the network names (SSID's) and network keys (WEP) of all computers to be connected have been configured correctly. SSID's and WEP key values must be identical on each machine.                                   |
|                                      |                                                                                        | Access Point (Infrastructure) connection: set the network name (SSID) and network key to the same values as those of the access point.                                                                                                    |
|                                      |                                                                                        | Set the Network Authentication value identically to that of the Access Point. Please consult your network administrator for this value, if necessary.                                                                                            |
|                                      |                                                                                        | For the method of setting network authentication, refer to the following pages: "Assigning parameters" on page 53.                                                                                                    |
|                                      | Poor radio wave condition                                                              | Ad hoc connection: Retry connection after shortening the distance to the destination computer or removing any obstacles for better sight.                                                                                                    |
|                                      |                                                                                        | Access Point (Infrastructure) connection: Retry connection after short-<br>ening the distance to the access point or removing any obstacles for<br>better sight.                                                                                 |
|                                      |                                                                                        | To check the wave condition, refer to the following pages: "Confirming the status of the radio waves" on page 57.                                                                                                    |
|                                      | Radio wave<br>transmission has<br>stopped                                              | Check if the wireless switch is turned ON. Also verify "Disable Radio" is not checked in "Network setting" window. Refer to "Starting Transmission" on page 52.                                                                                  |
|                                      | The computer to be connected is turned off                                             | Check if the computer to be connected is turned ON.                                                                                                    |
|                                      | Active channel<br>duplication due to<br>multiple wireless<br>LAN networks              | If there is any other wireless LAN network nearby, change channels to avoid active channel duplication. For the method of checking active channels, refer to the following pages: "Confirming the status of the radio waves" on page 57.         |
|                                      | No right of access to the network to be connected                                      | Check if you have a right of access to the network to be connected with.                                                                                                    |
|                                      | Incorrectly-                                                                           | Check the protocol, work group name or shared setting.                                                                                                    |
|                                      | performed network setting                                                              | For the method of checking, refer to the following pages: "Connection to the Network" on page 55.                                                                                                    |
|                                      | Unmatched<br>[Network<br>authentication<br>(shared mode)]<br>settings in Windows<br>XP | If the setting of [Network authentication (shared mode)] is not matched with that of access point or computer to be connected with, no communication can be established. Check the parameter setting.Refer to "Assigning parameters" on page 53. |

| Problem                                         | Possible Cause                       | Possible Solution                                                                                                    |
|-------------------------------------------------|--------------------------------------|----------------------------------------------------------------------------------------------------|
| Unavailable                                     | It takes too long to                 | Retrieve computers as follow:                                                                                                    |
| network                                         | retrieve the network and display the | 1. Click [Start] button, then click [Search].                                                                                                    |
| connection                                      | connected                            | 2. Click [Computers or people].                                                                                                    |
| (continued)                                     | computers.                           | 3. Click [Computers on the network].                                                                                                    |
|                                                 |                                      | 4. Input the name of computer to be connected with in [Computer name] and click [Search].                                                                                                    |
|                                                 |                                      | 5. Double-click the icon of connected computer.                                                                                                    |
|                                                 | Incorrect setting of IP              | Check the network setting.                                                                                                    |
|                                                 | address                              | "Setting the network" on page 55.                                                                                                    |
|                                                 |                                      | In case of using TCP/IP protocol, you can check IP address as follows:                                                                                                    |
|                                                 |                                      | Click [Start] -> [All programs] -> [Accessories] -> [Command prompt].                                                                                                    |
|                                                 |                                      | In [Command prompt] or [MS-DOS prompt] window, input [IPCONFIG] command as follows, then press [Enter] key.                                                                                                    |
|                                                 |                                      | Example: In case of C drive being the hard disk:<br>C:\ipconfig [Enter]                                                                                                    |
|                                                 |                                      | Check that the IP address is correctly displayed:.                                                                                                    |
|                                                 |                                      | IP Address                                                                                                    |
|                                                 |                                      | When IP address is displayed as [169.254.XXX.YYY] or [0.0.0.0], IP address is not correctly fetched from the access point. In that case, restart the computer itself. If the display is still unchanged, check the setting of TCP/IP. |
|                                                 |                                      | If [Cable Disconnected] or [Media Disconnected] is displayed without showing IP address, check the setting of network name (SSID) and network key. Also, set the network authentication according to the access point.                |
| Communication is disconnected                   | Access control may be disabled       | Check the setting of "Enable network access control using IEEE 802.1X".Refer to "Assigning parameters" on page 53.                                                                                                    |
| soon after<br>connection to<br>the access point |                                      | When restricting the access of wireless LAN clients using IEEE802.1X authentication, put a check mark on "Enable network access control using IEEE 802.1X".                                                                           |
|                                                 |                                      | When using at home, remove a check mark on "Enable network access control using IEEE802.1X".                                                                                                    |
|                                                 |                                      | For the method of setting related with IEEE802.1X authentication, refer to the access point manual.                                                                                                    |

# Wireless LAN Glossary

#### Ad hoc

A designation for wireless LAN network configuration. It indicates a form of communication limited to those personal computers which have wireless LAN function. For details, refer to "Ad hoc connection" on page 50.

#### Channel

The frequency band of wireless LAN to be used in communications over wireless LAN or at the access point.

#### **DHCP** (Dynamic Host Configuration Protocol)

A protocol used for automatically fetching communication parameters such as IP addresses. The side which assigns IP address is called DHCP server and the side that is assigned it is called DHCP client.

#### DNS (Domain Name System)

A function that controls the correspondence of IP addresses assigned to a computer with the name. Even for those computers whose IP addresses are unknown, if their names are known, it is possible to communicate with them.

#### IEEE802.11a

One of the wireless LAN standards prescribed by the 802 committee in charge of establishing standards of LAN technology in IEEE (Institute of Electrical and Electronic Engineers). It allows communications at the maximum speed of 54 Mbps by using a 5GHz band which can freely be used without radio communication license.

#### IEEE802.11b

One of the wireless LAN standards prescribed by 802 committee in charge of establishing standards of LAN technology in IEEE (Institute of Electrical and Electronic Engineers). It allows communications at the maximum speed of 11Mbps by a band of 2.4 GHz (ISM band) which can freely be used without radio communication license.

#### Access point

A designation of Wireless LAN network configurations. It indicates a form of communication using an Access Point. For details, refer to "access point connection" on page 50.

#### IP address

An address used by computers for communicating in TCP/IP environment. IP addresses have global and private addresses. A global address is a unique address in

the world. A private address is a unique address within a closed network.

#### LAN (Local Area Network)

An environment connecting computers within a relatively small range, such as the same floor and building.

#### MAC address (Media Access Control Address)

A physical address inherent to a network card. For Ethernet, the top three bytes are controlled/assigned as a vendor code. The remaining three bytes comprise the code uniquely (to avoid duplication) controlled by each vendor. As a result, there is no Ethernet card with the same physical address in the world. In Ethernet, the frame transmission/reception is performed based on this address.

#### MTU (Maximum Transmission Unit)

The maximum size of data which can be transmitted at one time in networks including the Internet. In an environment whose maximum size of data is too large to correctly receive data, normal communications can be restored by setting the size of MTU to a smaller value.

#### Network authentication

The method of authentication performed by wireless LAN clients to connect with the access point. There are two types: open system authentication and shared key authentication. The type of authentication must be set to each client and also coincide with the setting of access point with which to communicate. Network authentication is sometimes called authentication mode.

#### Network key

Data that is used for encrypting data in data communication. The personal computer uses the same network key both for data encryption and decryption, therefore, it is necessary to set the same network key as the other side of communication.

#### Network name (SSID: Security Set Identifier)

When a wireless LAN network is configured, grouping is performed to avoid interference or data theft. This grouping is performed with "Network name (SSID)". In order to improve security, the network key is set allowing no communication unless "Network name (SSID)" coincides with the network key.

#### Open system authentication

One of network authentication types for wireless LAN. Since there is no check of network key upon authentication, clients can connect to the access point without

submitting correct network keys. However, in case of actual communications, the same network key must be set. Open system authentication is sometimes called Open key authentication.

#### PPPoE (Point to Point Protocol over Ethernet)

A method of allowing the authentication protocol adopted in telephone line connection (PPP) to be used over an Ethernet.

#### Protocol

A procedure or rule of delivering data among computers. Ordered data communication is allowed by making all conditions required for communication including the method of data transmission/reception and actions upon communication errors into procedures.

#### Shared key authentication

One of the network authentication types for wireless LAN. Upon authentication, the access point checks whether the same network key is set to the client. If the client uses a wrong network key or the network key itself is not set, authentication is unsuccessful, allowing no communications with the access point.

#### SSID (Security Set Identifier)

See "Network name"

#### Subnet mask

TCP-IP network is controlled by being divided into multiple smaller networks (subnets). IP address consists of the subnet address and the address of each computer. Subnet mask defines how many bits of IP address comprise the subnet address. The same value shall be set among computers communicating with each other.

# TCP/IP (Transmission Control Protocol/Internet Protocol)

A standard protocol of the Internet.

#### Wi\_Fi

Indicates that the interconnectivity test of the organization which guarantees the compatible connection of wireless LAN (Wi-Fi Alliance) has been passed.

#### IP address information

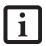

IP addressing is much more complicated than can be briefly explained in this document. You are advised to consult with your network administrator for additional information.

If IP address is unknown, set IP address as follows:

If you have an access point (DHCP server) on the network, set the IP address as follows:

[Obtain an IP address automatically]

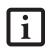

A DHCP server is a server that automatically assigns IP addresses to computers or other devices in the network. There is no DHCP server for the AdHoc network.

If the IP address is already assigned to the computer in the network, ask the network administrator to check the IP address to be set for the computer.

If no access point is found in the network:

An IP address is expressed with four values in the range between 1 and 255.

Set the each computer as follows: The value in parentheses is a subnet mask.

<Example>

Computer A: 192.168.100.2 (255.255.255.0) Computer B: 192.168.100.3 (255.255.255.0)

Computer C: 192.168.100.4 (255.255.255.0)

:

Computer X: 192.168.100.254 (255.255.255.0)

# **Specifications**

| Item                                                                                                 | Specification                                                                                                    |
|----------------------------------------------------------------------------------------------------|----------------------------------------------------------------------------------------------------|
| Type of network                                                                                      | Conforms to IEEE 802.11a/802.11g (Wi-Fi based)*                                                                          |
| Transfer rate                                                                                        | (Automatic switching)<br>54 Mbps maximum data rate                                                                       |
| Active frequency                                                                                     | 802.11b/g: 2400~2473 MHz<br>802.11a: 4900 ~ 5850 MHz                                                                     |
| Number of channels                                                                                   | 802.11a: 8 independent channels<br>802.11b/g: 11 channels, 3 non-overlapping channels                                    |
| Security                                                                                             | Network name (SSID) Network key (64 bits/128 bits)** WPA 1.0 compliant Supports AES, TKIP, and WEP encryption algorithms |
| Maximum recommended number of computers to be connected over wireless LAN (during ad hoc connection) | 10 units or less ***                                                                                                    |

<sup>\* &</sup>quot;Wi-Fi based" indicates that the interconnectivity test of the organization which guarantees the interconnectivity of wireless LAN (Wi-Fi Alliance) has been passed.

<sup>\*\*</sup> Encryption with network key (WEP) is performed using the above number of bits, however, users can set 40 bits/104 bits after subtracting the fixed length of 24 bits.

<sup>\*\*\*</sup> The maximum number of computers that can be supported by an Access Point is highly variable, and can be affected by such factors as application bandwidth utilization, broadcast packet traffic, type of applications used, etc. The number of 10 provided by this document is meant only as a guideline and not a limitation of the technology.

Stylistic ST5000 Series Tablet PC User's Guide - Appendix

# Index

| A                                                                      | cleaning the display screen           |
|------------------------------------------------------------------------|---------------------------------------|
| adjusting the display brightness 24                                    | configuring peripherals interface     |
| air flow vents                                                         | connectors and peripheral interfaces1 |
| application buttons 3                                                  | conserving battery power              |
| application A                                                          | conventions used in the guide         |
| application B                                                          | critically low battery level          |
| Ctl-Alt-Del button   10     display mode button   10                   | cursor                                |
| EMail                                                                  | not tracking pen                      |
| Enter button                                                           | <b>5</b>                              |
| Escape button                                                          | D                                     |
| Internet                                                               | DC input connector1                   |
| orientation button                                                     | DC power connector                    |
| tertiary functions                                                     | DIMM card, removing                   |
| В                                                                      | DISE                                  |
|                                                                        | display                               |
| battery gauge                                                          | screen is blank                       |
| battery gauge icon                                                     | screen, cleaning                      |
| battery icon                                                           | Drive Image Special Edition (DISE)    |
| battery pack                                                           | Drivers and Application Restore CD    |
| charging         26           charging times         26                | E                                     |
| critically low level                                                   | _                                     |
| low-battery warning                                                    | Enlarging the Backup Partition        |
| no memory effect         26           overcharge protection         26 | external monitor connector            |
| removing and installing                                                | F                                     |
| will not begin charging                                                | Fujitsu contact information           |
| battery power                                                          | Fujitsu online                        |
| conserving                                                             | rujusu oliilile                       |
| used in suspend-to-RAM mode                                            | Н                                     |
| battery release latch                                                  | hard disk drive access icon           |
| BIOS                                                                   | HDD cover                             |
| bridge battery                                                         | headphone                             |
| built-in microphone                                                    | headphone jack                        |
|                                                                        | Hibernate (Save-to-Disk) mode         |
| C                                                                      | Hibernate mode                        |
| calibrating the pen                                                    | THISTHAGE HOUSE                       |
| care and maintenance                                                   | I                                     |
| charge/DC input icon 8                                                 | idle state                            |
| charging the battery pack                                              |                                       |

| IEEE 1394 jack 6, 18                                                                                        | P                                                    |
|----------------------------------------------------------------------------------------------------|------------------------------------------------------|
| infrared data transfer not working $\hdots$                                                                 | page up/page down                                    |
| infrared keyboard port $\dots 3, 7$                                                                         | PC card slot                                         |
| infrared keyboard/mouse port                                                                                | pen                                                  |
| interfaces connectors and peripherals                                                                       | installing a pen tether                              |
| IrDA port                                                                                                   | replacing the tip                                    |
| IrDA/FIR port                                                                                               | pen tether                                           |
| К                                                                                                    | peripheral connectors                                |
| Kensington lock 6, 18                                                                                       | power icon                                           |
| L                                                                                                    | power on/suspend/resume                              |
| LAN jack 6                                                                                                  | button                                               |
| LifeBook Security Application Panel                                                                         | power usage                                          |
| operating       15         passwords       14         uninstalling       15                                 | powering up the pen tablet                           |
| Local Area Network (LAN)                                                                                    | problems, solving32                                  |
| low-battery warning                                                                                         | protecting the display screen                        |
| М                                                                                                    | R                                                    |
| memory cover                                                                                                | Re-Installing Individual Drivers and Applications 34 |
| memory module                                                                                               | removable battery pack4                              |
| microphone 6                                                                                                | removing a DIMM card28                               |
| microphone jack                                                                                             | Restoring a Backup Image34                           |
| modem                                                                                                    | resuming system operation24, 32                      |
| connection                                                                                                  | RJ-45                                                |
| N                                                                                                    | S                                                    |
|                                                                                                    | Save-to-Disk mode21                                  |
| navigation buttons                                                                                          | Setting up LifeBook Security Panel                   |
| 0                                                                                                    | shutting down the system22                           |
| Off state                                                                                                   | solving problems                                     |
| optional accessories                                                                                        | speaker3                                             |
| additional accessories 2                                                                                    | speaker/headphone volume too low                     |
| carrying cases       2         docking options       2         memory       2         power options       2 | status display                                       |
| storage options                                                                                             | hard disk drive access icon                          |
| overheating, avoiding                                                                                       | power icon, system states indicated by 8, 22         |
|                                                                                                    | storing the system unit32                            |

#### Index

| Stylistic ST4000                                 | thermal suede                    | 4     |
|--------------------------------------------------|----------------------------------|-------|
| care and maintenance                             | troubleshooting                  | 32    |
| features                                         | turning off the system           |       |
| items included with                              | turning on the system            |       |
| storing                                          | U                                |       |
| Stylistic ST4000 specifications                  | O                                |       |
| additional                                       | Universal Serial Bus             | 6     |
| agency approval                                  | USB port                         | 17    |
| display specifications                           | USB ports                        |       |
| environmental                                    | •                                |       |
| power                                            | Using                            |       |
|                                                  | using the pen                    | 24    |
| suspend mode, determining                        |                                  |       |
| Suspend/Resume                                   | W                                |       |
| disabled                                         | warranty information             | v     |
| Suspend/Resume button                            | Windows XP Tablet PC Edition     |       |
| suspending system operation                      |                                  | v, 1  |
| Suspend-to-RAM                                   | Wireless LAN                     | 7.0   |
| mode                                             | Ad Hoc Mode                      |       |
|                                                  | Connection using Windows XP      |       |
| system interface connector 4                     | For better communications        |       |
| system states                                    | Infrastructure Mode              |       |
| Hibernate (Save-to-Disk)                         | Intel PROSet Wireless LAN        |       |
| Idle state                                       | IP address information           | 64    |
| Off state       21         On state       21     | Other settings                   |       |
| Suspend-to-RAM                                   | Setting of power-saving function |       |
| -                                                | Specifications                   |       |
| system status LEDs                               | Starting Transmission            |       |
| system will not resume operation                 | Stopping transmission            |       |
|                                                  | Troubleshooting                  |       |
| T                                                | •                                |       |
| Tablet Dock latch point 4                        | wireless LAN                     |       |
|                                                  | before using                     |       |
| Tablet Dock port                                 |                                  |       |
| tertiary functions of application buttons 13, 14 | wireless LAN on/off switch       | 4, 18 |

Stylistic ST5000 Series Tablet PC